# **OPC-СЕРВЕР СЧЕТЧИКА «Меркурий 230»**

Версия 1.9

Руководство Пользователя

OPC-сервер счётчика «Меркурий 230». Руководство Пользователя/1-е изд.

Настоящее руководство предназначено для изучения функций и принципов работы OPCсервера счётчика "Меркурий 230".

Документ содержит описание инсталляции и деинсталляции OPC-сервера, режимов его работы, а также описание интерфейса Пользователя и процесса конфигурирования OPCсервера для его правильной эксплуатации.

© 2017. ООО «ЭнергоКруг». Все права защищены.

Никакая часть настоящего издания ни в каких целях не может быть воспроизведена в какой бы то ни было форме и какими бы то ни было средствами, будь то электронные или механические, включая фотографирование, магнитную запись или иные средства копирования или сохранения информации, без письменного разрешения владельцев авторских прав.

Все упомянутые в данном издании товарные знаки и зарегистрированные товарные знаки принадлежат своим законным владельцам.

## **ООО -ЭнергоКруг½**

РОССИЯ, 440028, г. Пенза, ул. Титова 1 Тел. +7 (8412) 55-64-95, 55-64-97

E-mail: [info@energokrug.ru](mailto:info@energokrug.ru)

<http://www.energokrug.ru/> [http://www.opcserver.ru](http://www.opcserver.ru/)

Вы можете связаться со службой технической поддержки по E-mail: [support@opcserver.ru](mailto:support@opcserver.ru) или [support@energokrug.ru](mailto:support@energokrug.ru)

## & **СОДЕРЖАНИЕ**

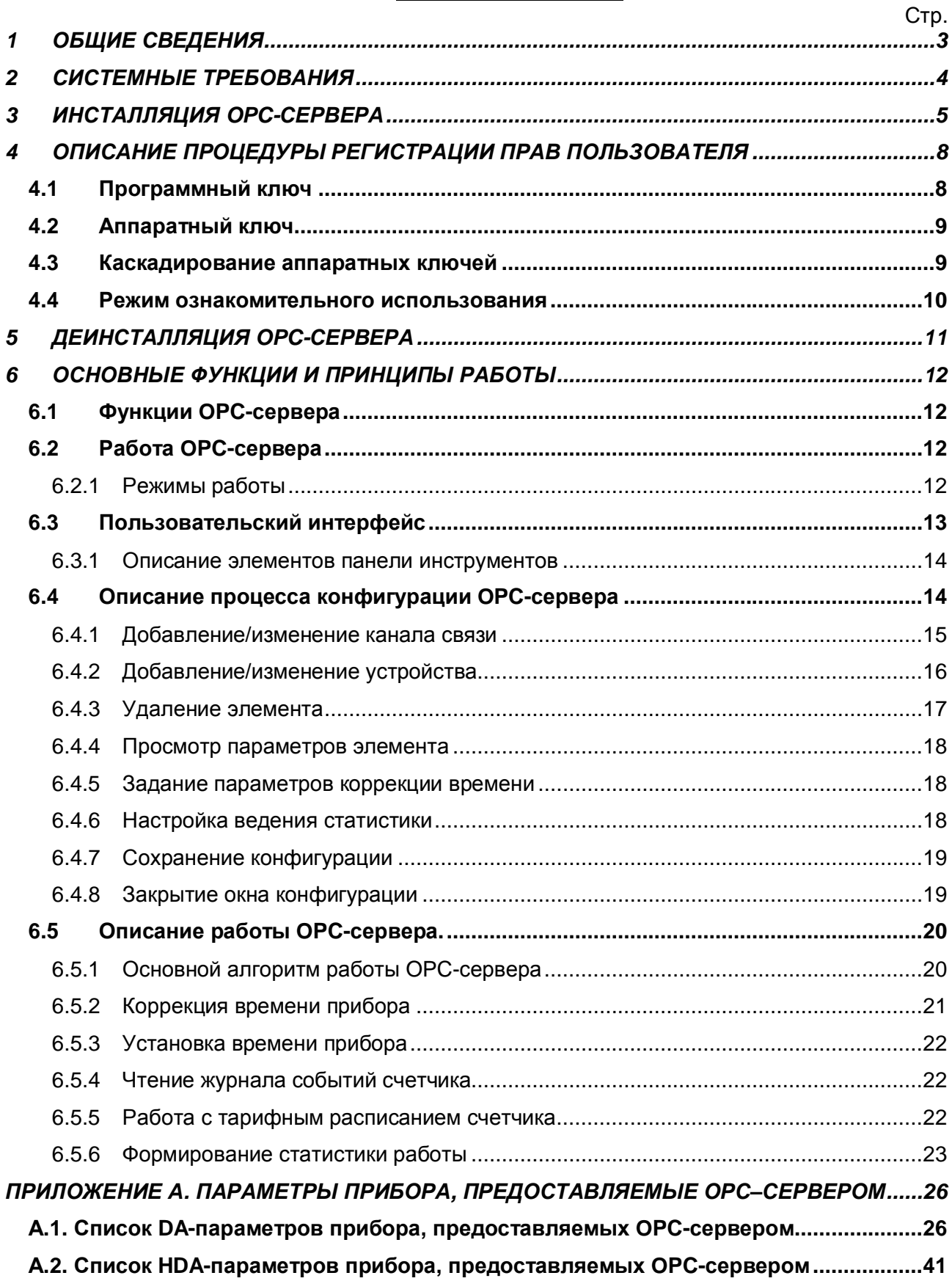

## <span id="page-4-0"></span>**1 ОБЩИЕ СВЕДЕНИЯ**

Целью данной инструкции является обучение пользователя работе с OPC-сервером счетчика "Меркурий 230" версии 1.9 (далее OPC-сервер).

OPC-сервер представляет собой исполняемый модуль (**merkopc.exe**), реализованный по технологии COM.

OPC-сервер поддерживает спецификации OPC DA версии 2.05a и OPC HDA версии 1.20. Для подключения OPC-клиентом необходимо выбрать следующий идентификатор OPCсервера:

- · Krug.Merkury.OPCServer.1;
- · Krug.Merkury.OPCHDAServer.1.

## <span id="page-5-0"></span>**2 СИСТЕМНЫЕ ТРЕБОВАНИЯ**

Для работы с OPC-сервером компьютер должен соответствовать перечисленным ниже требованиям.

- Частота процессора 1,4 ГГц и выше
- · Объем оперативной памяти не менее 256 Мбайт
- · Объем свободного пространства на жестком диске минимально 20 Мбайт
- · Операционная система Windows:

x86: XP, 7, 8 x64: 7, 8, 10, Server 2008 R2, Server 2012.

## <span id="page-6-0"></span>**3 ИНСТАЛЛЯЦИЯ OPC-СЕРВЕРА**

**Установка OPC-сервера должна осуществляться под учетной записью пользователя, имеющего права администратора.** 

Для установки OPC-сервера запустите setup.exe. Далее появится окно, изображенное на рисунке 3.1.

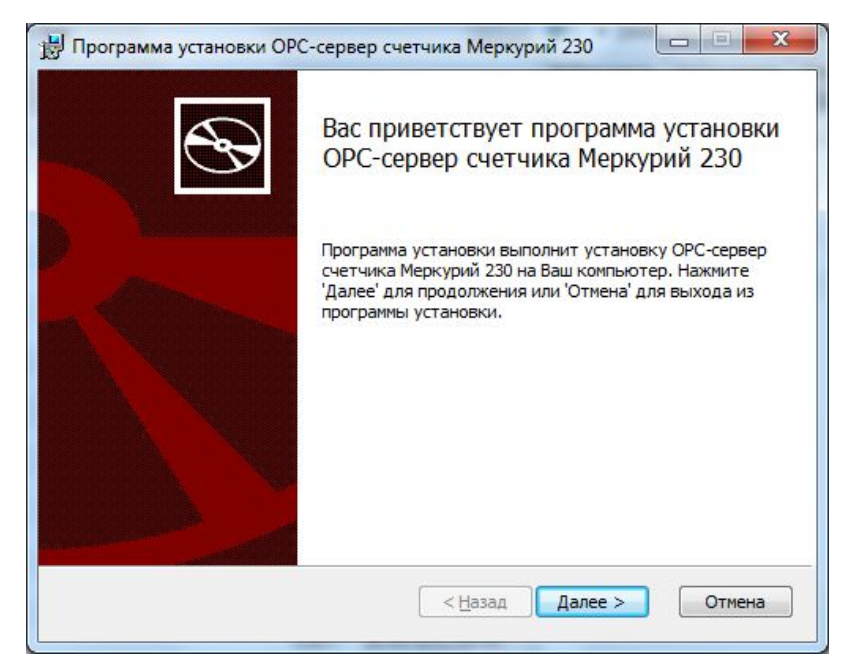

Рисунок 3.1 - Окно инсталлятора

Нажмите кнопку "*Далее>*". Перед Вами появится окно принятия лицензионного соглашения, изображенное на рисунке 3.2.

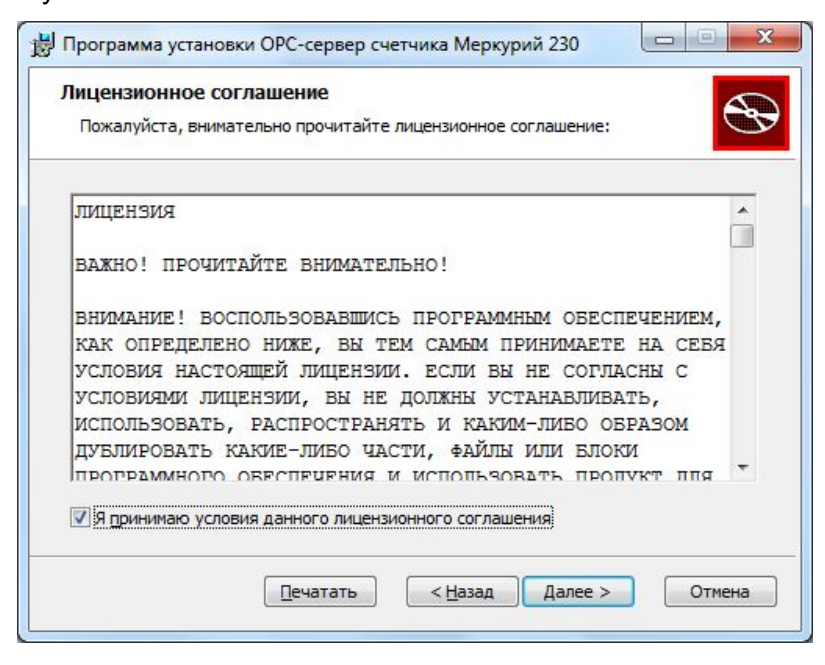

Рисунок 3.2 - Окно принятия лицензионного соглашения

Для того чтобы продолжить установку, необходимо принять лицензионное соглашение, для чего необходимо установить переключатель в положение "Я принимаю условия лицензионного соглашения". Для выхода из программы установки нажмите "*Отмена*". Для продолжения установки нажмите на кнопку "*Далее>*". На экране появится окно, изображенное на рисунке 3.3.

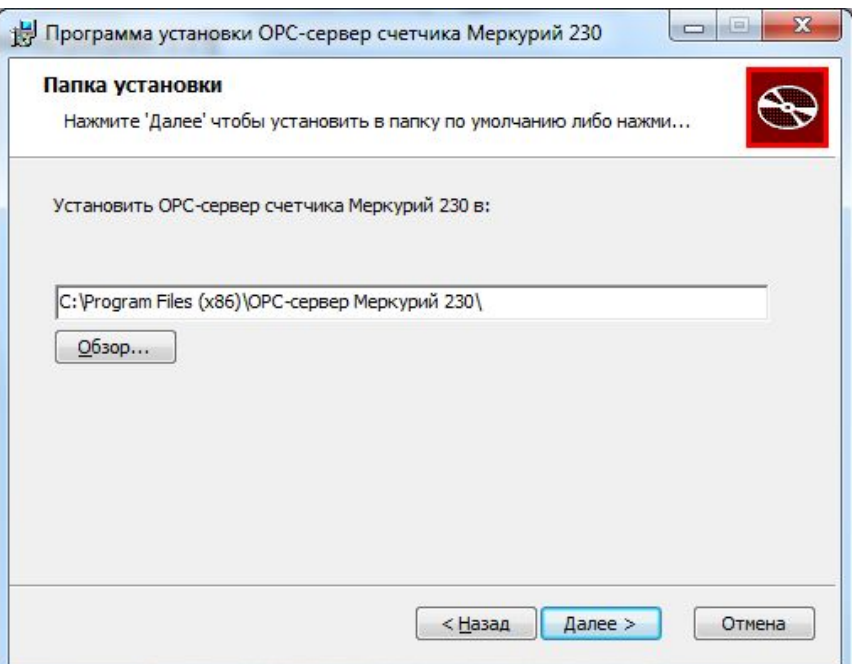

Рисунок 3.3 – Окно выбора пути установки

После выбора пути инсталляции нажмите кнопку "*Далее>*". Перед Вами появится окно подтверждения параметров установки, изображенное на рисунке 3.4.

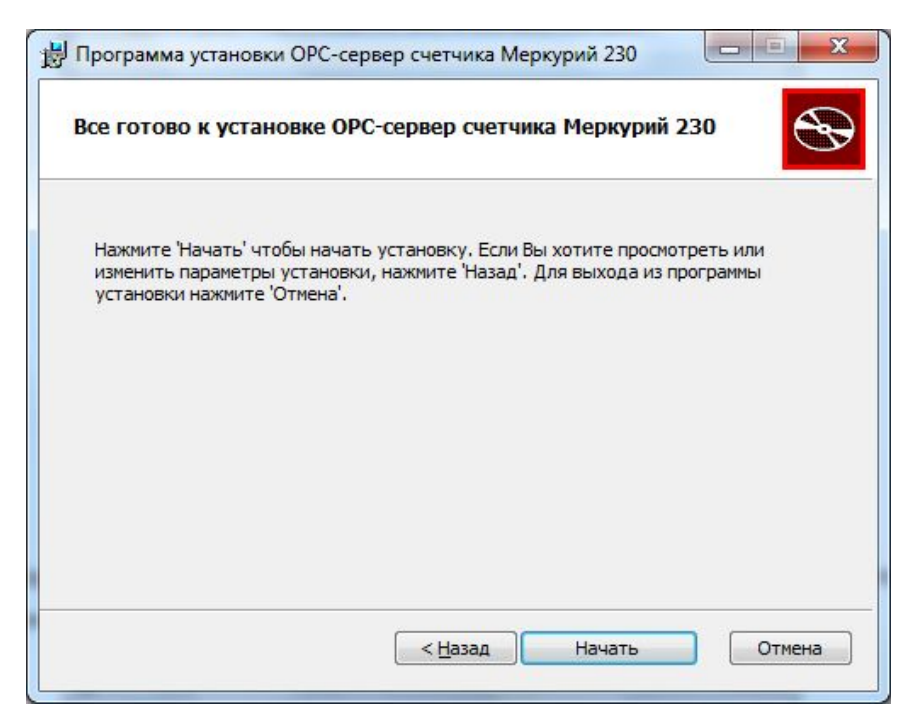

Рисунок 3.4 – Окно подтверждения параметров установки

#### **OPC-cервер счётчика "Меркурий 230"**

Если какие-то параметры установки Вас не устраивают, нажмите "*<Назад*", чтобы вернуться к одному из предыдущих шагов, и внесите желаемые изменения. Если Вы согласны со всеми введенными данными, нажмите кнопку "*Далее>*". После чего начнется копирование файлов OPC-сервера. Процесс копирования отображается на окне, представленном на рисунке 3.5. По завершению процесса копирования на экране появится окно, представленное на рисунке 3.6.

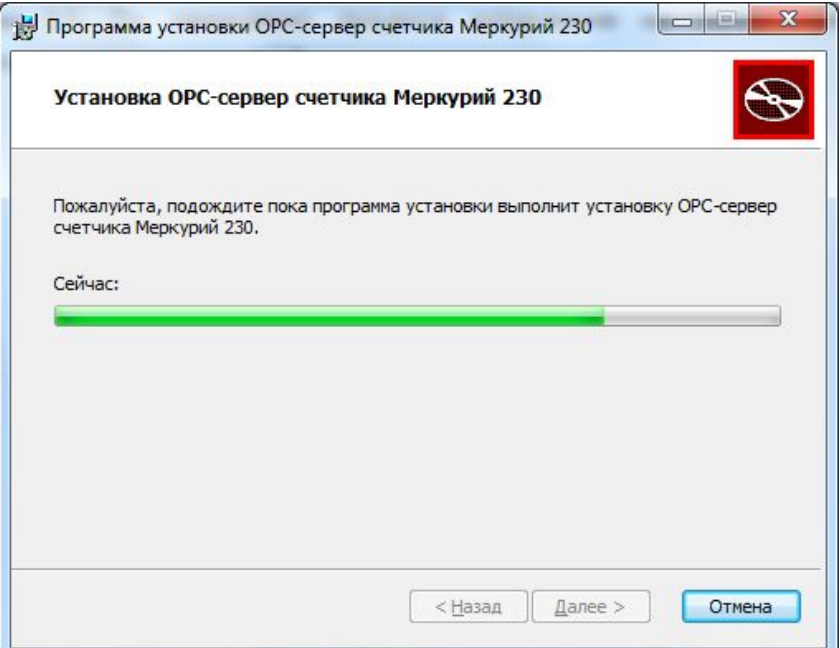

Рисунок 3.5 - Копирование файлов

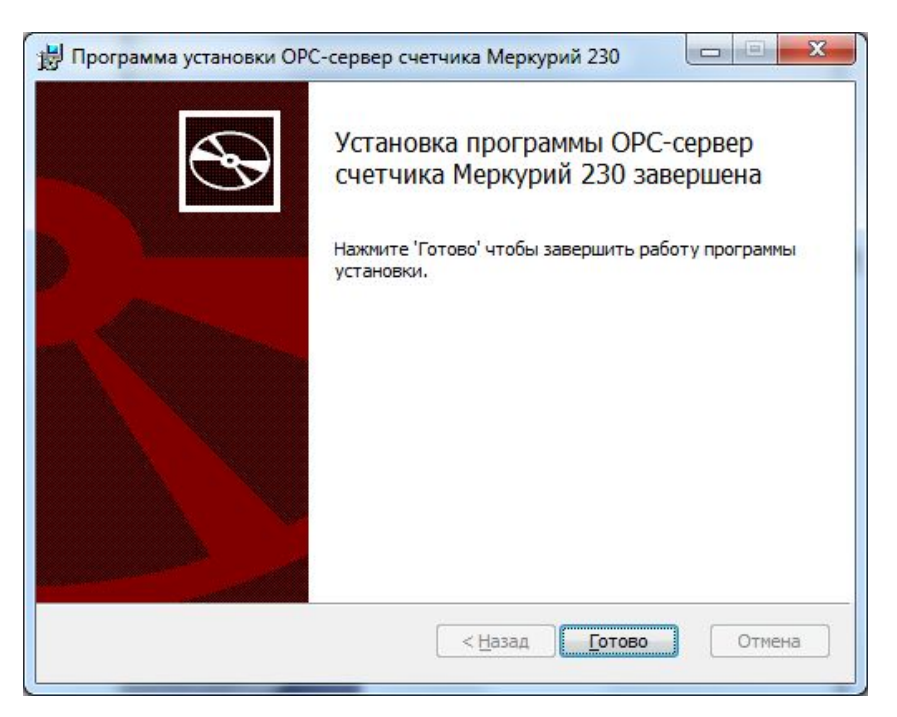

Рисунок 3.6 - Установка завершена

### <span id="page-9-0"></span>**4 ОПИСАНИЕ ПРОЦЕДУРЫ РЕГИСТРАЦИИ ПРАВ ПОЛЬЗОВАТЕЛЯ**

Лицензия на использование OPC-сервера может быть представлена в виде программного или аппаратного ключа.

#### <span id="page-9-1"></span>**4.1 Программный ключ**

Программный ключ - файл, содержащий персональный регистрационный ключ, предназначенный для защиты OPC-сервера от нелегального использования и несанкционированного распространения.

При запуске незарегистрированной версии Пользователю предлагается зарегистрировать права на использование OPC-сервера с помощью диалогового окна, показанного на рисунке 4.1. Кроме того, OPC-сервер предусматривает возможность вызова диалогового окна регистрации прав Пользователя выбором пункта меню "*Помощь/Регистрация*" при запуске в режиме конфигурации.

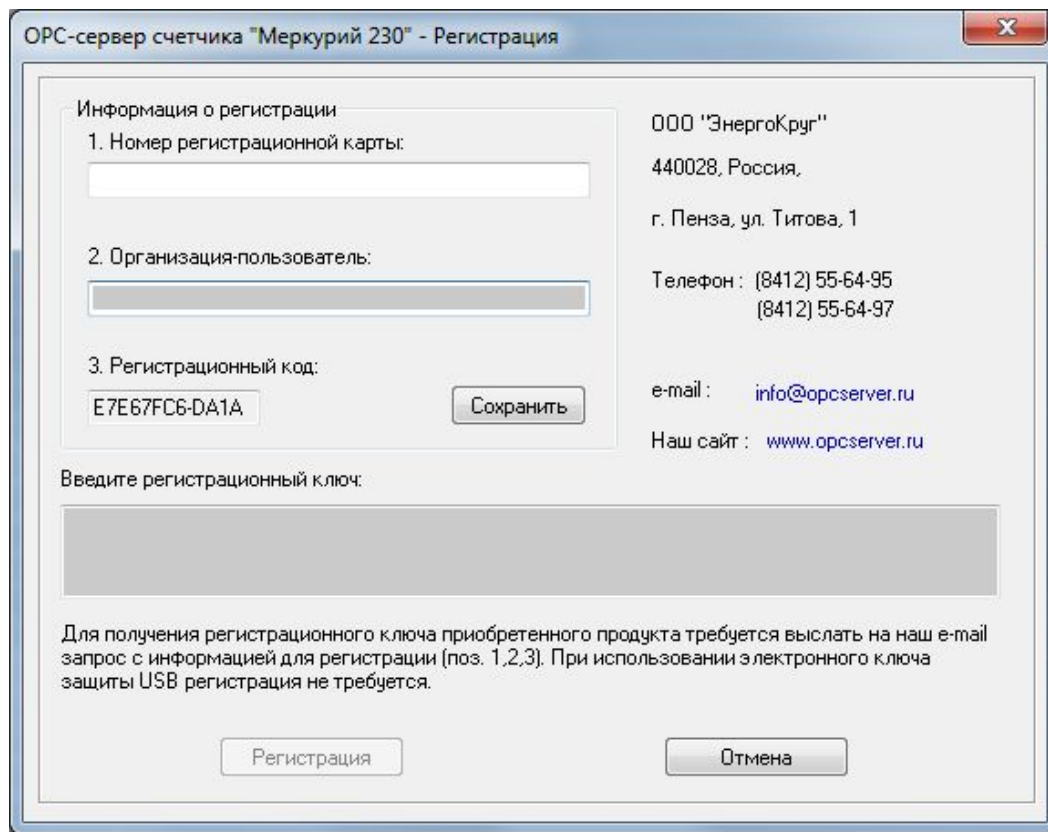

Рисунок 4.1 - Диалоговое окно регистрации прав пользователя

Для регистрации программного продукта необходимо связаться с ООО "ЭнергоКруг" по телефону, факсу или электронной почте (вся необходимая информация отображена в диалоговом окне) и передать данные о регистрации, а именно:

- · "Имя Пользователя";
- "Название организации":
- · "Ваш код". Значение поля выводится в диалоговом окне автоматически и формируется исходя из аппаратной конфигурации платформы запуска.

После процедуры регистрации в ООО "ЭнергоКруг" Вам будет передан программный ключ для разрешения использования OPC-сервера. Его необходимо ввести в поле "Ваш ключ" диалогового окна, затем заполнить остальные поля формы и нажать на кнопку "Регистрация".

#### <span id="page-10-0"></span>**4.2 Аппаратный ключ**

Аппаратный ключ является одним из способов получения лицензии и представляет собой аппаратное средство (USB, LPT), предназначенное для защиты OPC-сервера от нелегального использования и несанкционированного распространения. Главным преимуществом аппаратного ключа, по сравнению с программным ключом, является его независимость от платформы запуска.

При использовании аппаратного ключа, необходимо предварительно установить специальный драйвер *Sentinel System Driver*, поставляемый вместе с аппаратным ключом.

Для приобретения аппаратного ключа необходимо связаться с ООО "ЭнергоКруг" по телефону, факсу или электронной почте.

#### **ВНИМАНИЕ!!!**

**Аппаратный ключ имеет приоритет над программным ключом (при одновременном использовании аппаратного и программного ключей, учитываются только параметры аппаратного ключа).** 

#### <span id="page-10-1"></span>**4.3 Каскадирование аппаратных ключей**

Функция «Каскадирования ключей» предназначена для обеспечения OPC-сервера возможностью использовать несколько своих аппаратных ключей, как единый ключ.

В этом случае происходит, слияние значений ячеек нескольких аппаратных ключей: если в ячейке одного ключа компонент разрешён, то он имеет приоритет над этим же, но запрещённым компонентом в другом ключе. При сравнении численных параметров, выбирается наибольшее значение параметра.

Пример:

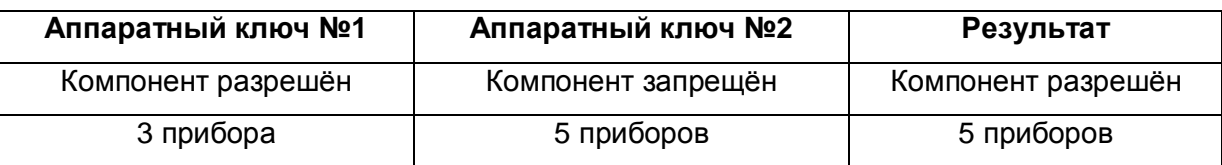

#### <span id="page-11-0"></span>**4.4 Режим ознакомительного использования**

OPC–сервер предусматривает режим ознакомительного использования. При запуске не зарегистрированной версии OPC-сервера отображается окно регистрации прав пользователя (рисунок 4.1). Необходимо нажать на кнопку "Демо" данного диалогового окна. В этом случае выводится окно, приведенное на рисунке 4.2.

При запуске в демонстрационном режиме Вы можете использовать все функции OPCсервера, но с ограничением по времени использования.

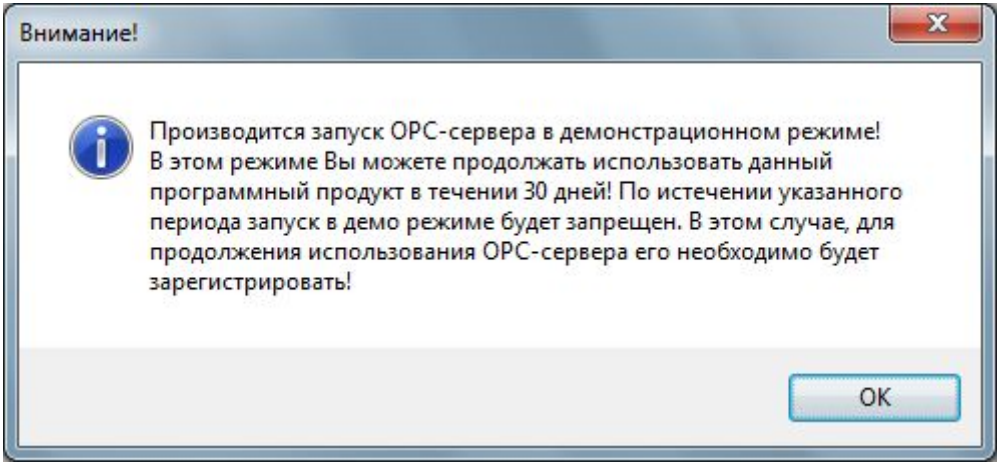

Рисунок 4.2 - Диалоговое окно входа в демо-режим

## <span id="page-12-0"></span>**5 ДЕИНСТАЛЛЯЦИЯ OPC-СЕРВЕРА**

Для деинсталляции OPC-сервера откройте "*Настройка/Панель управления*" в меню "*Пуск*". Выберите "*Установка и удаление программ*" или "*Программы и компоненты*" (в зависимости от версии ОС). Найдите и выберите строку "OPC-сервер счетчика Меркурий 230", нажмите "*Удалить*".

## <span id="page-13-0"></span>**6 ОСНОВНЫЕ ФУНКЦИИ И ПРИНЦИПЫ РАБОТЫ**

#### <span id="page-13-1"></span>**6.1 Функции OPC-сервера**

OPC-сервер обеспечивает выполнение следующих основных функций:

- · Организация информационного обмена со счетчиками «Меркурий 230». Полный список параметров прибора, которые предоставляет OPC-сервер, приведен в приложении А.
- · Работа OPC-сервера по нескольким физическим каналам связи одновременно, что позволяет в случае необходимости уменьшить общее время информационного обмена с приборами.
- · Возможность опроса нескольких устройств на одном канале связи.
- · Взаимодействие с OPC-клиентами согласно спецификациям OPC Data Access версии 2.05a и OPC Historical Data Access версии 1.20.

OPC-сервер обеспечивает выполнение следующих дополнительных функций:

- · Конфигурирование OPC-сервера.
- · Ведение статистики работы OPC-сервера
- · Коррекция и установка времени прибора.
- · Чтение журнала событий счетчика.

#### <span id="page-13-2"></span>**6.2 Работа OPC-сервера**

6.2.1 Режимы работы

<span id="page-13-3"></span>Предусмотрено два режима работы OPC-сервера:

- · Режим работы с активным окном настройки (режим конфигурации);
- Режим работы со скрытым окном настройки (основной режим).

**Режим запуска с активным окном настройки (режим конфигурации)** – осуществляется запуском OPC-сервера с параметром командной строки **/Cfg**. Запуск в этом режиме производится для задания параметров работы OPC-сервера.

Запуск OPC-сервера в данном режиме осуществляется выбором соответствующего OPC-серверу пункта меню «*Пуск*».

Информация о заданных настройках сохраняется в файле с именем **merkopc.cfg**. Данный файл хранится в специальной папке конфигурации. Чтобы получить доступ к данной папке, необходимо выбрать пункт меню **«Файл**à**Папка конфигурации»**.

**Режим запуска со скрытым окном настройки (основной режим)** – осуществляется автоматически при первом обращении OPC-клиента к OPC-серверу средствами подсистемы COM.

#### <span id="page-14-0"></span>**6.3 Пользовательский интерфейс**

При запуске OPC-сервера в режиме конфигурации на экране отображается окно, приведенное на рисунке 6.1.

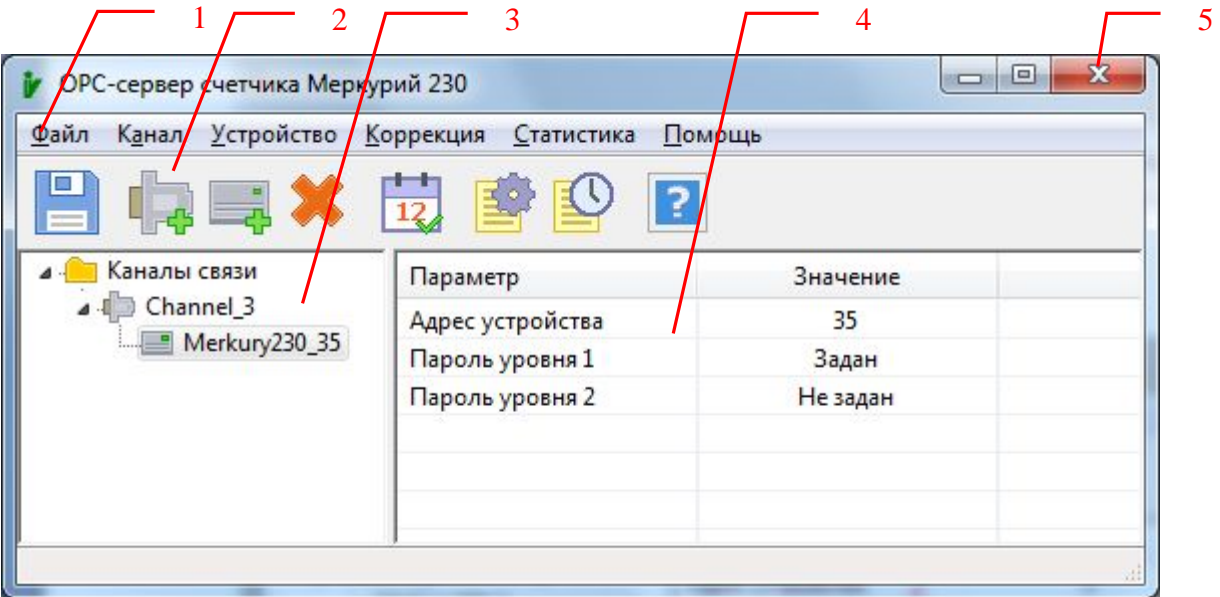

Рисунок 6.1 - Окно конфигурации OPC-сервера

В окне содержатся следующие элементы:

- 1 Строка основного меню.
- 2 Панель инструментов, содержащая набор элементов управления, которые дублируют пункты основного меню.
- 3 Область отображения конфигурации дерева устройств.
- 4 Область отображения параметров дерева устройств. В области отображаются значения параметров для выбранного элемента дерева устройств.
- 5 Системное меню. Предназначено для сворачивания, распахивания или закрытия окна приложения.

#### <span id="page-15-0"></span>6.3.1 Описание элементов панели инструментов

В верхней части основного окна под основным меню располагается панель инструментов в виде набора элементов управления. Вызов функций осуществляется щелчком левой клавиши мыши на соответствующей кнопке.

При наведении курсора мыши на элемент управления панели инструментов отображается всплывающая подсказка.

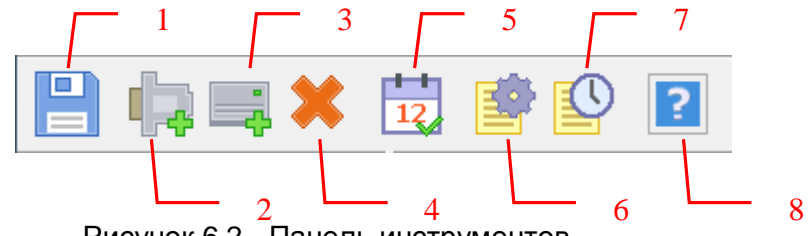

Рисунок 6.2 - Панель инструментов

Панель инструментов содержит следующие элементы:

- 1 Сохранить;
- 2 Добавить канал;
- 3 Добавить/изменить устройство;
- 4 Удалить;
- 5 Настройка коррекции времени прибора;
- 6 Настройка ведения статистики;
- 7 Показать статистику;
- 8 Справка

#### <span id="page-15-1"></span>**6.4 Описание процесса конфигурации OPC-сервера**

Прежде чем подключится к OPC-серверу с помощью OPC-клиента, его необходимо настроить. Для этого его необходимо запустить в режиме конфигурации (см[. 6.2.1](#page-13-3) данного документа). На этапе конфигурации необходимо задать используемые каналы связи и подключенные к ним устройства, а так же параметры обмена и ведения статистики.

#### <span id="page-16-0"></span>6.4.1 Добавление/изменение канала связи

Для создания канала связи необходимо выбрать пункт меню "*Канал/Добавить…*" или нажать кнопку "*Добавить канал*" панели инструментов, после чего появится диалоговое окно, приведенное на рисунке 6.3.

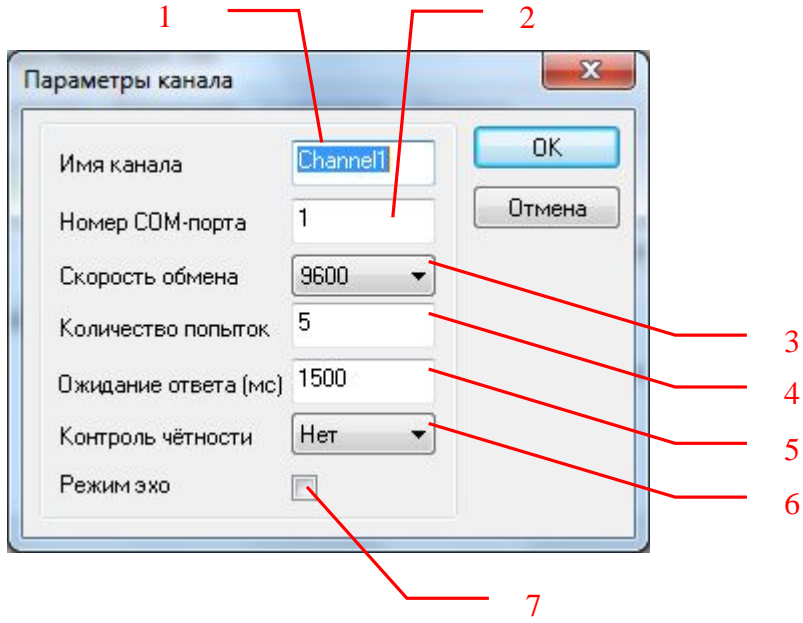

Рисунок 6.3 - Диалоговое окно создания канала связи

Диалоговое окно содержит следующие элементы управления:

- 1 Имя канала связи (до 64 символов).
- 2 Номера COM-порта (Допустимый диапазон значений: от 1 до 1000).
- 3 Скорость обмена (300, 600, 1200, 2400, 4800, 9600).
- 4 Количество попыток. Параметр представляет собой число запросов, при отсутствии ответов на которые принимается решение об отсутствии связи с устройством. Если у Вас частые сбои связи, попробуйте увеличить значение данного параметра.
- 5 Ожидание ответа. Данное поле определяет время в миллисекундах ожидания пакетов данных от удаленного устройства. Параметр зависит от времени реакции устройства на запрос. Если у Вас частые сбои связи, попробуйте увеличить значение данного параметра.
- 6 Контроль чётности (нет, чет, нечет, маркер, пробел).
- 7 Режим эхо. Данный режим необходимо включить в случае использования преобразователей интерфейсов, работающих в режиме эха. В указанном режиме

работает преобразователь интерфейсов Меркурий-220, а так же Меркурий-221 (при установке перемычки X4).

Для изменения параметров канала необходимо сделать двойной щелчок левой клавиши мыши на соответствующем элементе дерева конфигурации. Появится диалоговое окно, приведенное на рисунке 6.3.

При нажатии на кнопку "*OK*" указанный Вами канал добавится в конфигурацию или изменятся его настройки. При нажатии "*Отмена*" добавления/изменение настроек не произойдет.

#### **Внимание!**

**Значение полей "Количество попыток" и "Ожидание ответа" влияет на время реакции OPC-сервера на обрыв связи с устройством. Время реакции равно "Количество попыток", умноженное на значение параметра "Ожидание ответа".** 

#### <span id="page-17-0"></span>6.4.2 Добавление/изменение устройства

Для добавления устройства необходимо указать канал, к которому подключено устройство, выбрав соответствующий элемент в области отображения конфигурации дерева устройств. Для изменения параметров устройства необходимо выбрать соответствующий элемент в области отображения конфигурации дерева устройств.

После этого необходимо открыть пункт меню "*Устройство\Добавить/Изменить…*" или нажать кнопку "*Добавить/изменить устройство*" панели инструментов. Изменение параметров существующего устройства также возможно через двойной щелчок левой клавиши мыши по соответствующему элементу дерева конфигурации. На экране появится диалоговое окно, приведенное на рисунке 6.4.

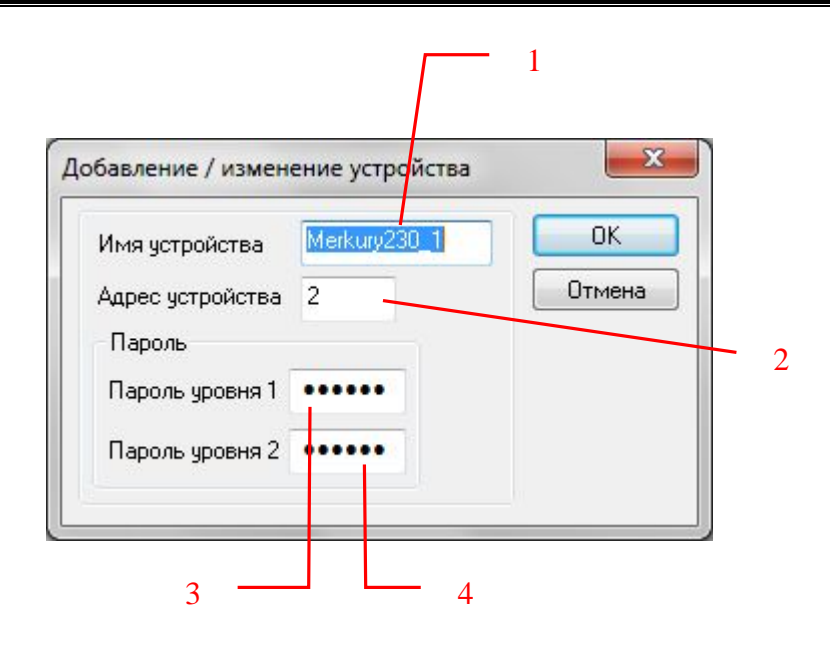

Рисунок 6.4 - Диалоговое окно добавления/изменения устройства

Диалоговое окно содержит следующие элементы управления:

- 1 Поле ввода имени устройства (до 64 символов).
- 2 Поле ввода адреса устройства (Допустимый диапазон значений: от 1 до 240).
- 3 Поле ввода пароля первого уровня доступа. Пароль отображается в виде последовательности символов '*\**'. Данное поле является обязательным для работы OPC-сервера.
- 4 Поле ввода пароля второго уровня доступа. Пароль отображается в виде последовательности символов '*\**'. Данное поле необходимо заполнить, если предполагается доступ ко второму уровню.

При нажатии на кнопку "*OK*" произойдет добавление/изменение устройства в конфигурации OPC-сервера. При нажатии "*Отмена*" добавление/изменение не осуществляется.

#### <span id="page-18-0"></span>6.4.3 Удаление элемента

Для удаления устройства из конфигурации необходимо указать устройство, подлежащее удалению, выбрав соответствующий элемент в области отображения конфигурации дерева устройств. После этого выбрать пункт меню "*Устройство/Удалить*" или нажать кнопку "*Удалить*" панели инструментов.

Для удаления канала из конфигурации необходимо указать канал, подлежащий удалению, выбрав соответствующий элемент в области отображения конфигурации дерева

устройств. После этого выбрать пункт меню "*Канал/Удалить*" или нажать кнопку "*Удалить*" панели инструментов.

<span id="page-19-0"></span>6.4.4 Просмотр параметров элемента

Для просмотра параметров устройств или каналов необходимо выбрать требуемый элемент в дереве, при этом в области отображения параметров дерева устройств автоматически появится запрашиваемая информация.

<span id="page-19-1"></span>6.4.5 Задание параметров коррекции времени

Для задания параметров коррекции времени устройств необходимо выбрать пункт меню "*Коррекция/Параметры коррекции времени*" или нажать кнопку "*Параметры коррекции времени*" панели инструментов. На экране появится диалоговое окно, приведенное на рисунке 6.5.

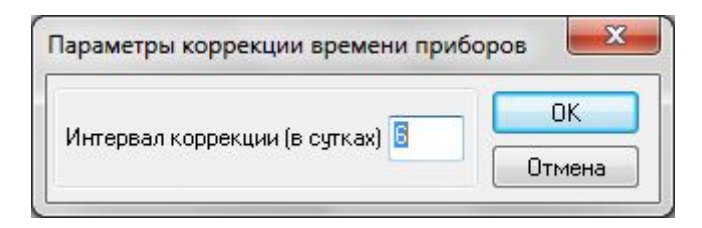

Рисунок 6.5 - Окно задания параметров коррекции времени

При нажатии на кнопку "*OK*" указанный Вами интервал коррекции добавляется в конфигурацию. При нажатии "*Отмена*" изменения параметра не происходит.

Для отключения функции коррекции необходимо задать нулевое значение интервала коррекции.

<span id="page-19-2"></span>6.4.6 Настройка ведения статистики

Для задания параметров ведения статистики работы OPC-сервера необходимо выбрать пункт меню "*Статистика/Настройка…*" или нажать кнопку "*Настройка ведения статистики*" панели инструментов. На экране появится диалоговое окно, приведенное на рисунке 6.6.

Для просмотра накопленной статистики необходимо выбрать пункт меню "*Статистика/Показать*" или нажать кнопку "*Показать статистику*" панели инструментов.

Для принудительной очистки статистики необходимо выбрать пункт меню "*Статистика/Очистить*".

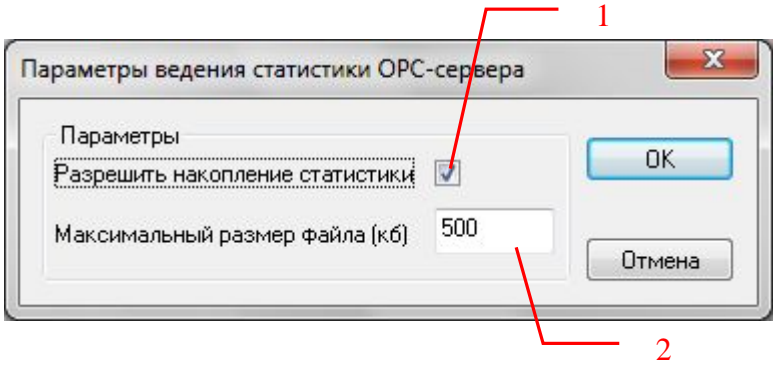

Рисунок 6.6 - Окно задания параметров ведения статистики

Диалоговое окно содержит следующие элементы:

- 1 Разрешить накопление статистики.
- 2 Максимальный размер файла. Параметр ограничивает максимальный размер файла статистики (до 60000 Кб). При достижении файлом этого размера происходит его очистка.
- <span id="page-20-0"></span>6.4.7 Сохранение конфигурации

Сохранение конфигурации OPC-сервера производится выбором пункта меню "*Файл/Сохранить*" или нажатием кнопки "*Сохранить*" панели инструментов.

#### <span id="page-20-1"></span>6.4.8 Закрытие окна конфигурации

Закрытие окна конфигурации производится нажатием на кнопку «×» в заголовке окна или выбором пункта меню **"***Файл/Выход"*.

#### <span id="page-21-0"></span>**6.5 Описание работы OPC-сервера.**

#### <span id="page-21-1"></span>6.5.1 Основной алгоритм работы OPC-сервера

При первом обращении OPC-клиента к OPC-серверу средствами подсистемы COM производится автоматический запуск OPC-сервера. Подключение каждого последующего OPC-клиента производится к уже запущенному процессу. Таким образом, OPC-сервер может обслуживать запросы нескольких клиентов. В случае отключения всех OPC-клиентов сервер автоматически выгружается через 5 секунд.

OPC-сервер может одновременно работать согласно двум спецификациям: OPC DA версии 2.05a и OPC HDA версии 1.20.

При работе с DA-клиентами устройство начинает опрашиваться OPC-сервером только после того, как OPC-клиент запросит хотя бы один тег с этого устройства. При этом на сервере заводится отдельный поток опроса устройств, подключенных к данному порту.

В случае записи значений в теги, поддерживающие запись, OPC-сервер отсылает команду записи данного значения в устройство.

При отсутствии ответа от устройства на заданное количество попыток опроса, принимается решение об отсутствии связи с прибором. Если при последующих опросах устройство ответит на запросы OPC-сервера, принимается решение о восстановлении связи с устройством.

Для HDA-клиентов запросы к устройству происходят по требованию OPC-клиента.

Значение полей "Количество попыток" и "Ожидание ответа" влияет на время реакции OPC-сервера на обрыв связи с устройством. Оно равно "Количество попыток", умноженное на значение параметра "Ожидание ответа".

Период опроса устройств устанавливается OPC-клиентом.

Полный список параметров прибора, которые предоставляет OPC-сервер, приведен в приложении А.

OPC-сервер дополнительно предоставляет для каждого тега несколько стандартных атрибутов, список которых представлен ниже. Назначение и подробное описание данных атрибутов приведено в спецификациях OPC Data Access версии 2.05a и OPC Historical Data Access 1.20.

Список атрибутов DA-тегов:

- 1 Item Canonical (Тип величины);
- 2 Item Value (Значение величины);
- 3 Quality (Достоверность величины);
- 4 Timestamp (Временная метка);
- 5 Item Access rights (Права доступа);
- 6 Item Description (Описание тега).

Список атрибутов HDA-тегов:

- 1 Data Type (Тип величины);
- 2 Description (Описание величины).

#### <span id="page-22-0"></span>6.5.2 Коррекция времени прибора

OPC-сервер может производить коррекцию часов реального времени прибора. В качестве эталонного времени используется время на рабочей станции, где запускается OPC-сервер. Точность хода часов на рабочей станции гарантируется какими-либо дополнительными средствами, не входящими в состав OPC-сервера. Для выполнения коррекции времени прибора необходимо записать ненулевое значение в тег *"TimeCorrection".* 

Коррекция времени производится в следующих случаях:

- · При первом опросе устройства;
- · При восстановлении связи с устройством (после обрыва связи);
- · При достижении времени коррекции. При этом интервал коррекции задаётся в настройках OPC-сервера (см. п.6.4.6 [данного документа](#page-19-1));
- · При записи ненулевого значения в тег "Коррекция времени".

Команда коррекции времени посылается в устройство только в случае расхождений в показаниях системных часов рабочей станции и прибора.

#### **Внимание!**

**Коррекция времени выполняется в соответствии с ограничениями, принятыми в устройстве. В частности, она может производиться один раз в сутки на величину ±4 минуты.** 

<span id="page-23-0"></span>6.5.3 Установка времени прибора

OPC-сервер может осуществлять установку часов реального времени прибора. В качестве эталонного времени используется время на рабочей станции, где запускается OPC-сервер. Точность хода часов на рабочей станции гарантируется какими-либо дополнительными средствами, не входящими в состав OPC-сервера. Для установки времени прибора необходимо записать ненулевое значение в тег *"CurrentTimeSetup".* 

#### **Внимание!**

**Для осуществления процедуры установки времени необходим доступ ко второму уровню доступа прибора.** 

#### <span id="page-23-1"></span>6.5.4 Чтение журнала событий счетчика

OPC–сервер может производить чтение журналов событий счетчика по запросу OPCклиента. Для инициирования запроса необходимо записать номер требуемого журнала в тег *"LogNumber"*. После успешного чтения указанного журнала, считанные записи будут помещены в группу тегов "*Log<N>\_P<P>"* (см. [приложение А](#page-27-0)). Диапазон возможных значений тега *" LogNumber"* от 1 до 18.

#### <span id="page-23-2"></span>6.5.5 Работа с тарифным расписанием счетчика

OPC–сервер может производить чтение параметров тарифного расписания счетчика по запросу OPC-клиента.

Для инициирования запроса чтения тарифного расписания необходимо записать номер месяца и дня в теги "ScheduleReadMonth" и "ScheduleReadDay" соответственно, после чего произвести запись любого числового значения, отличного от нуля, в тег "ScheduleReadCmd". Считанные параметры тарифного расписания будут помещены в группу тегов "ScheduleI<N>*"* (см. [приложение А](#page-27-0)).

Диапазон возможных значений тега *"*ScheduleReadMonth*":* от 1 до 12.

Диапазон возможных значений тега *"*ScheduleReadDay*":* от 1 до 8 (1-понедельник, 2 вторник, 3-среда, 4-четверг, 5-пятница, 6-суббота, 7-воскресенье, 8-праздничный день).

Для изменения параметров тарифного расписания необходимо записать требуемые значения в группу тегов" Schedule\_I<N> ".

Для несуществующего интервала необходимо записывать значение начала интервала, равное 24:00, и значение тарифа, равное 1.

Для инициирования запроса чтения расписания праздничных дней необходимо записать номер месяца в тег "HolidayReadMonth". Считанные параметры будут помещены в группу тегов "HolidayFlagDay<N>*"* (см. [приложение А](#page-27-0)).

Диапазон возможных значений тега *"*HolidayReadMonth*":* от 1 до 12.

Для изменения расписания праздничных дней необходимо записать требуемые значения в группу тегов *"*HolidayReadMonth".

<span id="page-24-0"></span>6.5.6 Формирование статистики работы

В процессе своей работы OPC–сервер осуществляет накопление статистики. Статистика содержит диагностическую информацию и информацию об ошибочных ситуациях, возникших в процессе работы OPC-сервера. Для каждого сообщения указано время и дата его регистрации.

Настройка ведения статистики описана в п[. 6.4.7](#page-19-2) данного документа.

Для просмотра накопленной статистики необходимо выбрать пункт меню "*Статистика/Показать*" или нажать кнопку "*Показать статистику*" панели инструментов.

Для принудительной очистки статистики необходимо выбрать пункт меню "*Статистика/Очистить*".

Список сообщений о работе OPC-сервера:

*1. Запуск в основном режиме*

Сообщение формируется в случае запуска OPC-сервера OPC-клиентом средствами подсистемы COM.

*2. Запуск в режиме конфигурирования*

Сообщение формируется в случае запуска OPC-сервера в режиме конфигурации.

3. OPC-сервер остановлен

Сообщение формируется в случае завершения работы OPC-сервера

4. *COM<Номер COM-порта> ПРИБОР: <Номер устройства> Недопустимая команда или параметр*

Сообщение формируется в случае получения прибором некорректной команды или команды, которую он не поддерживает.

*5. COM<Номер COM-порта> ПРИБОР: <Номер устройства> Коррекция времени прибора*

Сообщение формируется в случае коррекции часов реального времени прибора.

*6. COM<Номер COM-порта> ПРИБОР: <Номер устройства> Ошибка коррекции времени прибора*

Сообщение формируется в случае невозможности коррекции времени прибора. Возможные причины:

- a. Внутренние часы счетчика уже корректировались в течение текущих суток.
- b. Слишком большая величина коррекции.
- *7. COM<Номер COM-порта> Ошибка открытия COM-порта*

Сообщение формируется в случае невозможности открытия COM-порта. Данная ситуация может наблюдаться если заданный порт отсутствует в системе или занят другим процессом.

*8. COM<Номер COM-порта> ПРИБОР: <Номер устройства> Принят ошибочный пакет*

Сообщение формируется в случае принятия от устройства ошибочного пакета ответа. Если данная ошибочная ситуация повторяется часто рекомендуется увеличить количество попыток запросов или уменьшить скорость обмена.

*9. COM<Номер COM-порта> ПРИБОР: <Номер устройства> Нет ответа от устройства*

Формируется, если устройство не ответило на запросы OPC-сервера по истечении времени ожидания ответа и совершении заданного числа посылок.

В случае возникновения данной ошибочной ситуации необходимо:

- Проверить правильность монтажа линий интерфейса RS-485 или RS-232.
- · Проверить правильность задания пароля.
- · Проверить правильность установки скорости обмена в устройстве и в OPCсервере. Данные скорости должны совпадать.
- · Увеличить время ожидания ответа.
- Увеличить число попыток.

## 10. *COM<Номер COM-порта> ПРИБОР: <Номер устройства> Несовпадение контрольной суммы*

Сообщение формируется в случае принятия от устройства ошибочного пакета ответа. Если данная ошибочная ситуация повторяется часто, рекомендуется увеличить количество попыток запросов или уменьшить скорость обмена.

## 11. *COM<Номер COM-порта> ПРИБОР: <Номер устройства> В линии отсутствует эхо*

Сообщение формируется в случае если канал связи OPC-сервера настроен на работу в режиме эха (см. п. 6.4.4), но в линии связи эхо отсутствует.

В случае возникновения данной ошибочной ситуации необходимо:

- · Убедится, что используемые преобразователи интерфейсов настроены на работу в режиме эхо (при использовании преобразователя Меркурий-221 в этом случае должна быть установлена перемычка X4). В противном случае либо сконфигурируйте канал OPC-сервера на работу в режиме без эха, либо переведите используемый канал связи в режим эхо.
- · Проверить правильность подключения используемого преобразователя интерфейсов.
- 12. *COM<Номер COM-порта> ПРИБОР: <Номер устройства> Восстановление связи* Сообщение формируется в случае восстановления связи с устройством.
- 13. *COM<Номер COM-порта> ПРИБОР: <Номер устройства> Ошибка доступа к уровню 2*

Сообщение формируется в случае, если заданный пользователем пароль второго уровня некорректен. В этом случае изменение параметров уровня 2 будет невозможно.

#### <span id="page-27-0"></span>**ПРИЛОЖЕНИЕ А. Параметры прибора, предоставляемые ОРС–сервером**

Теги прибора представлены в следующем виде*: <Канал>.<Прибор>.<Параметр>* 

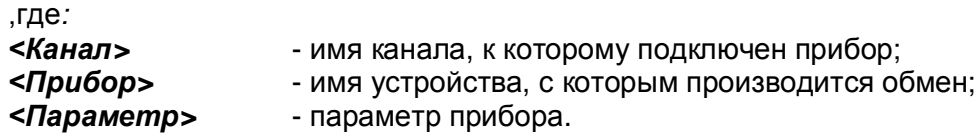

Возможные значения поля *<Параметр>* приведены в таблицах А.1 и А.2. В поле "Тип доступа" указаны права доступа для тега **(R** – чтение, **W** – запись). В поле "Уровень доступа" указан требуемый уровень доступа при записи параметра. Для чтения любых параметров используется уровень доступа 1.

#### <span id="page-27-1"></span>**А.1. Список DA-параметров прибора, предоставляемых OPC-сервером**

Таблица А.1

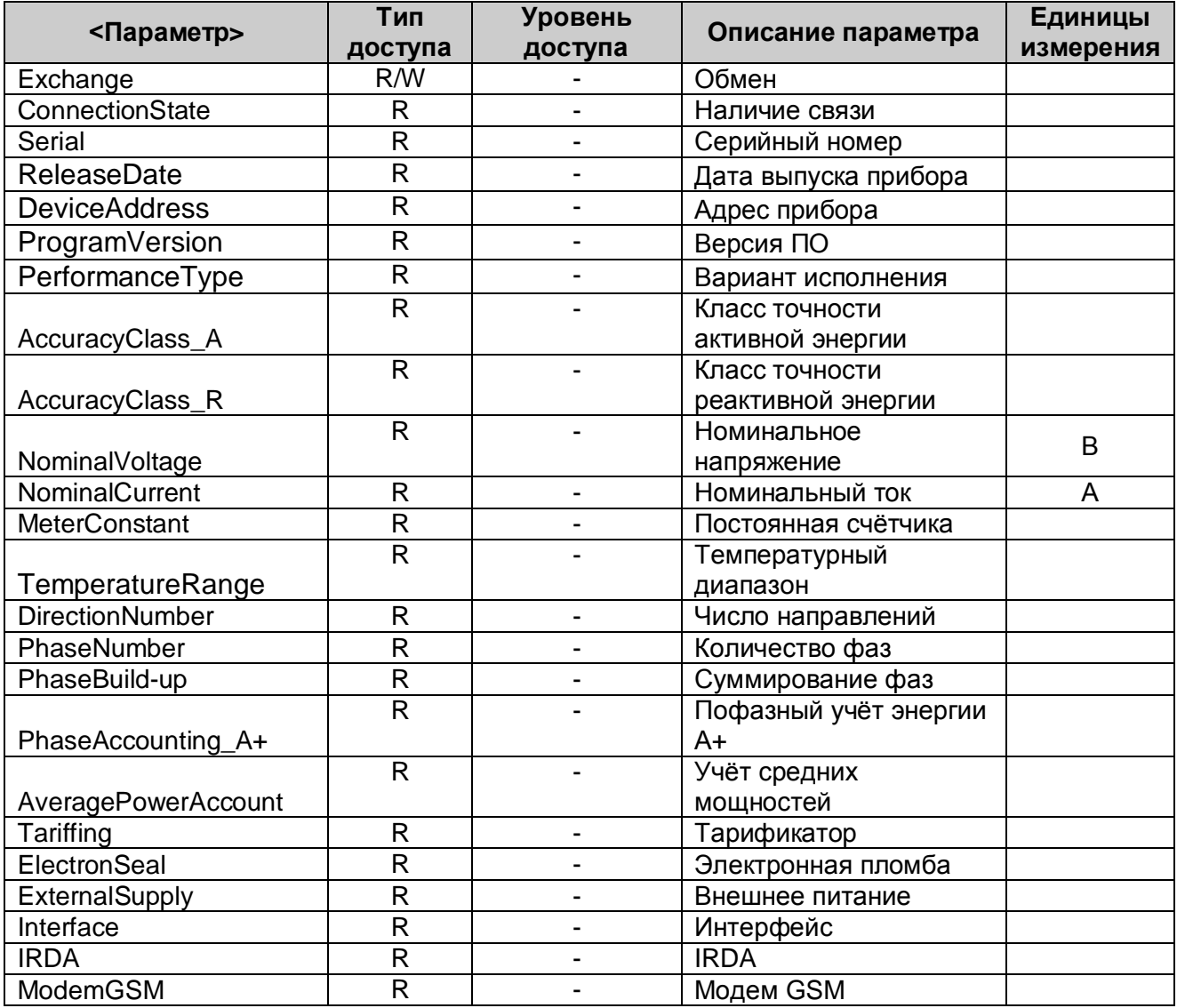

## **OPC-cервер счётчика "Меркурий 230"**

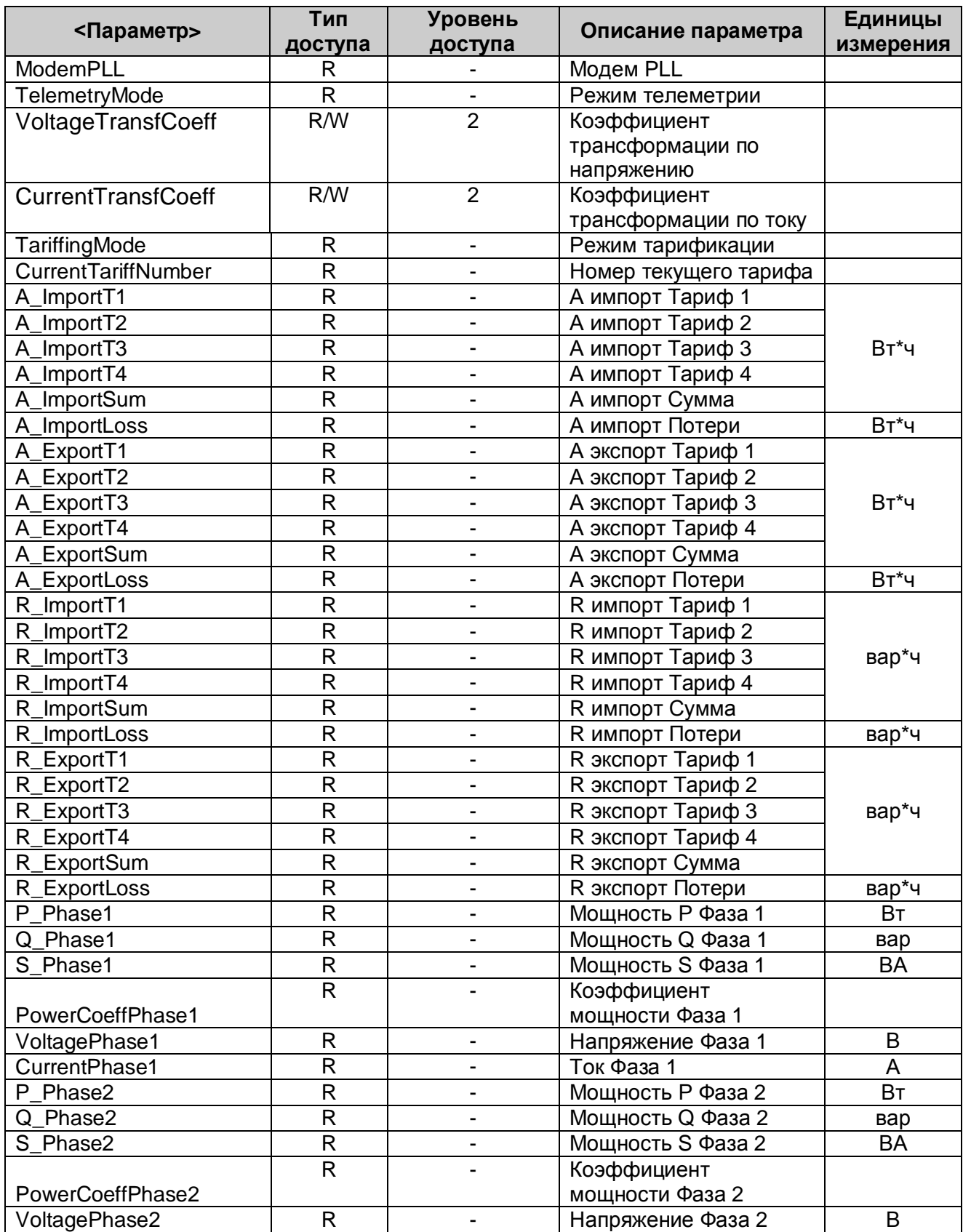

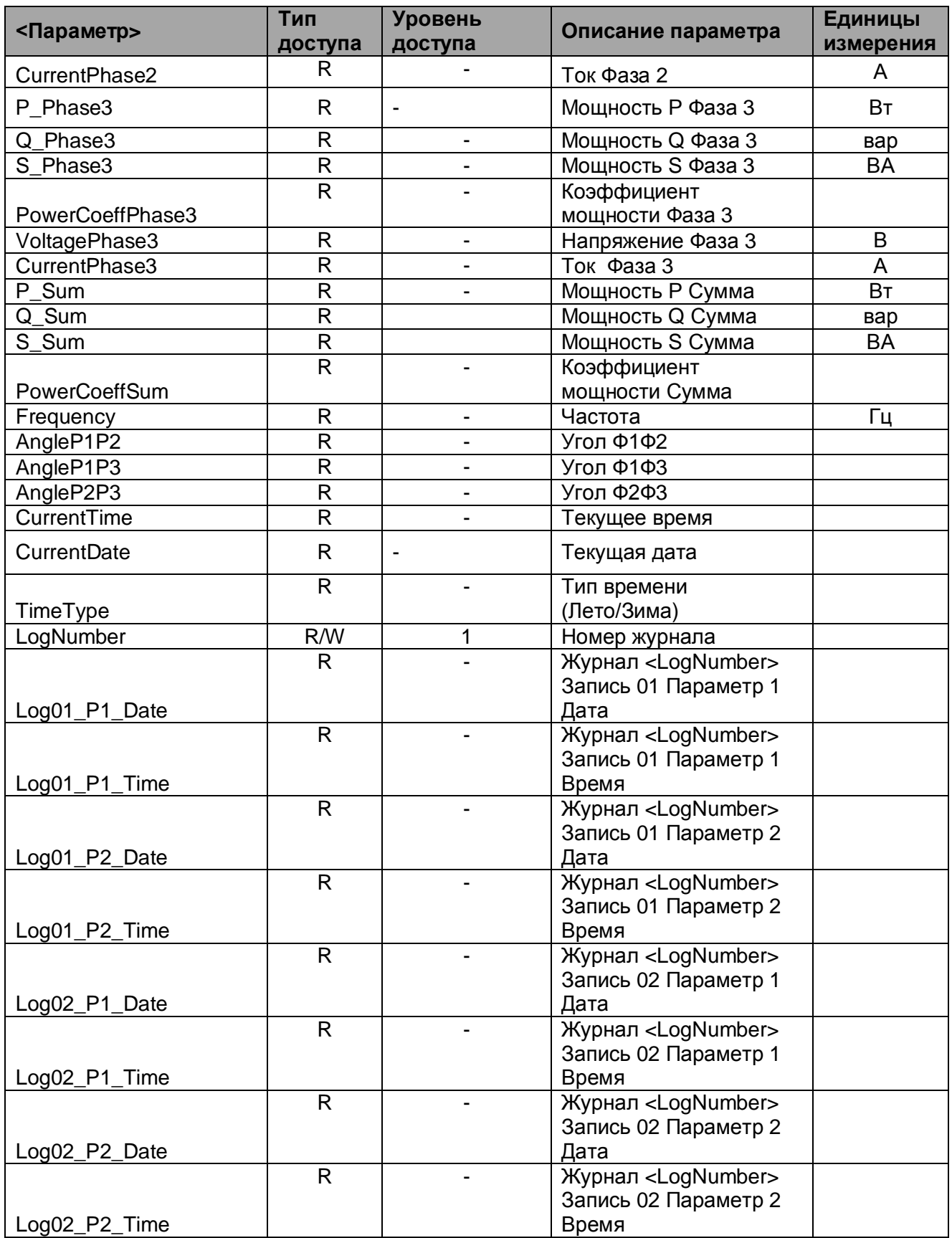

## **OPC-cервер счётчика "Меркурий 230"**

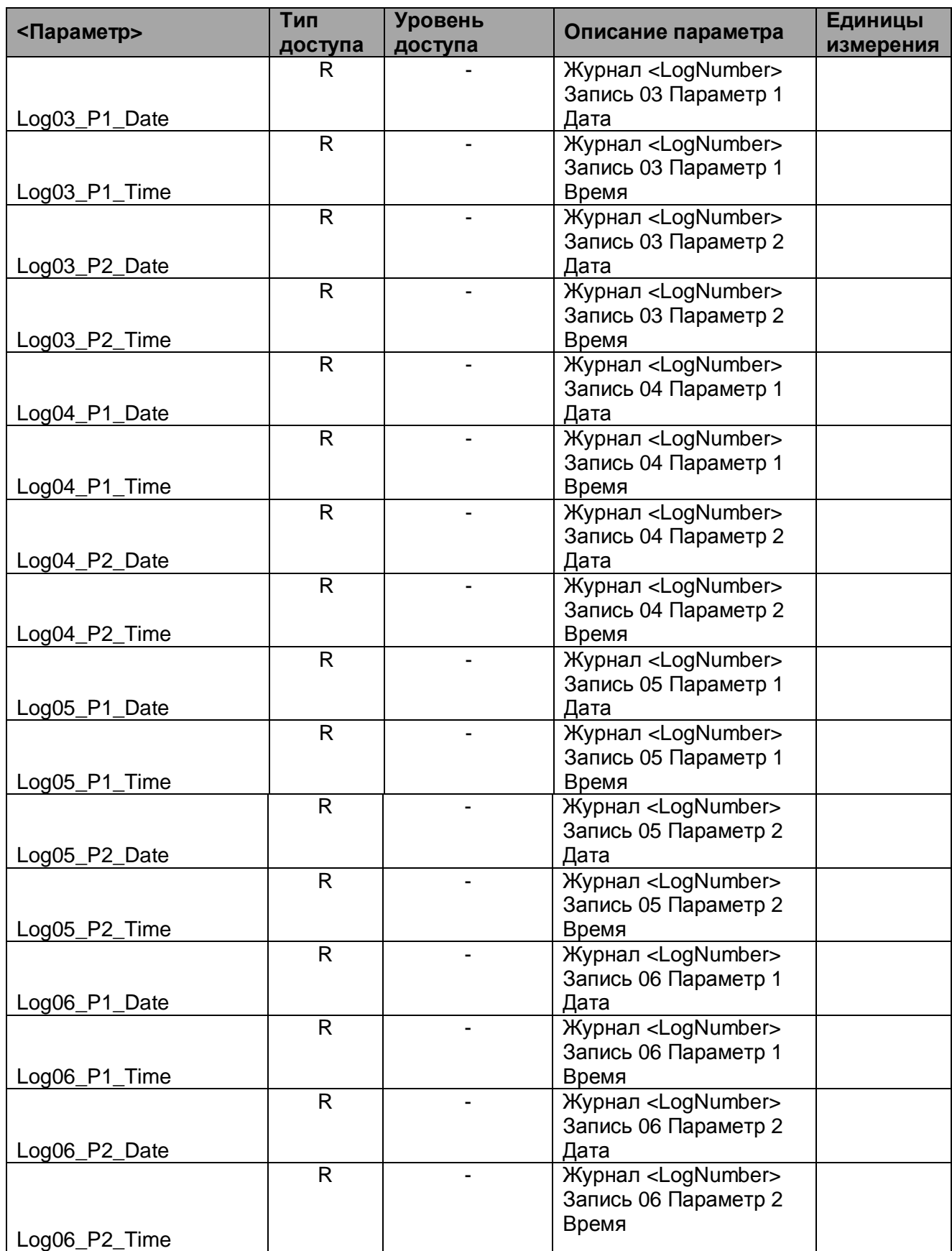

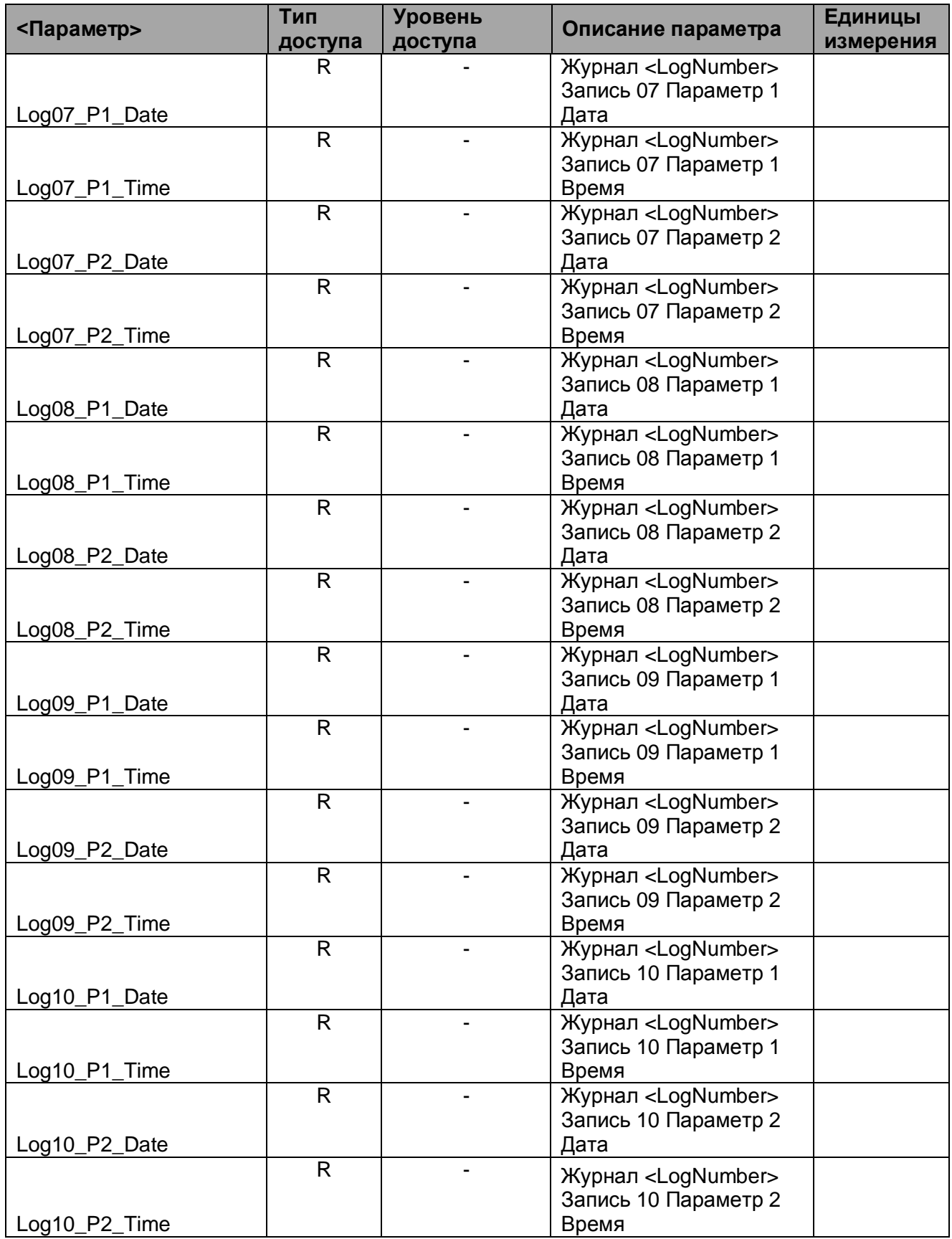

## **OPC-cервер счётчика "Меркурий 230"**

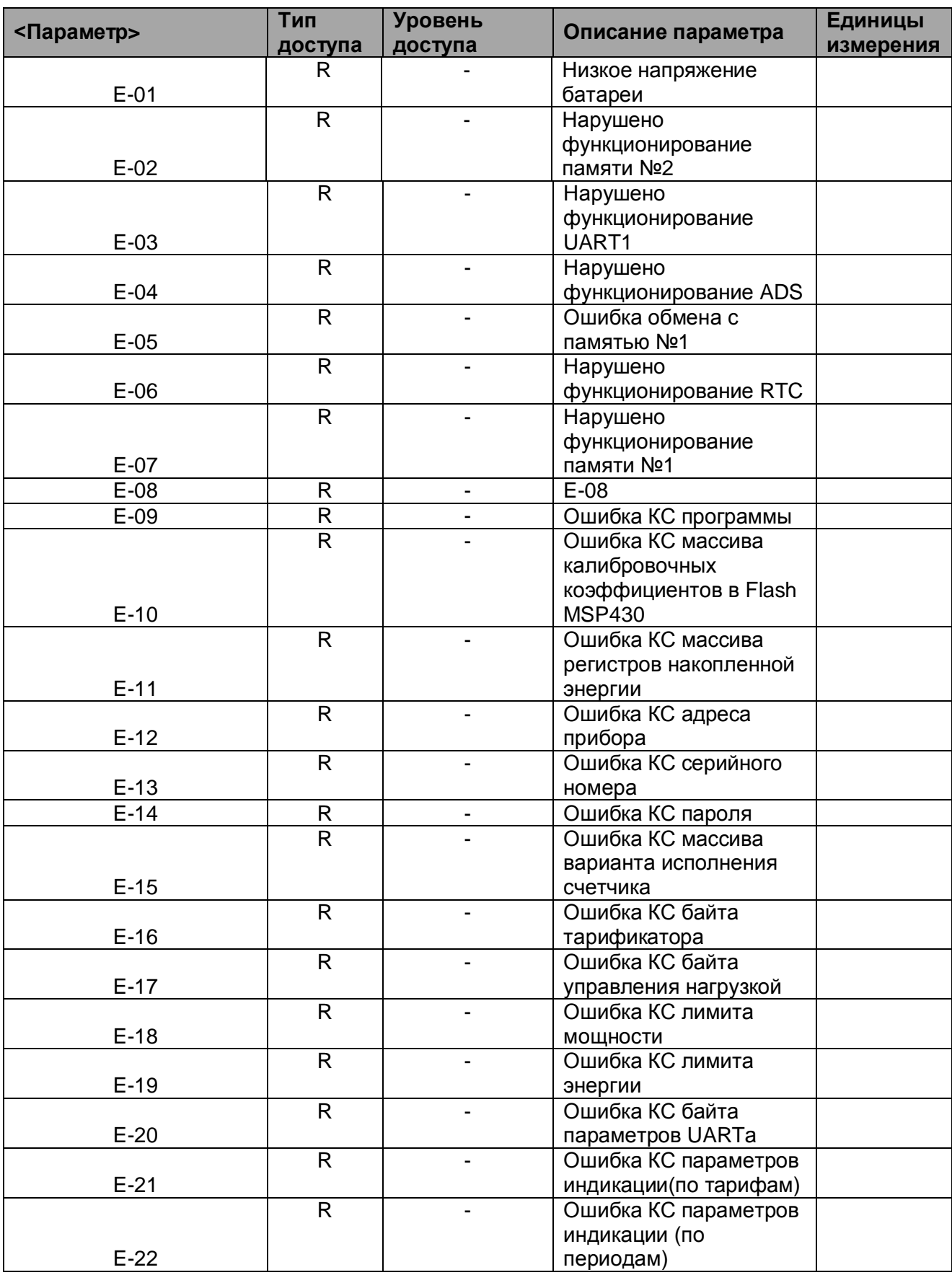

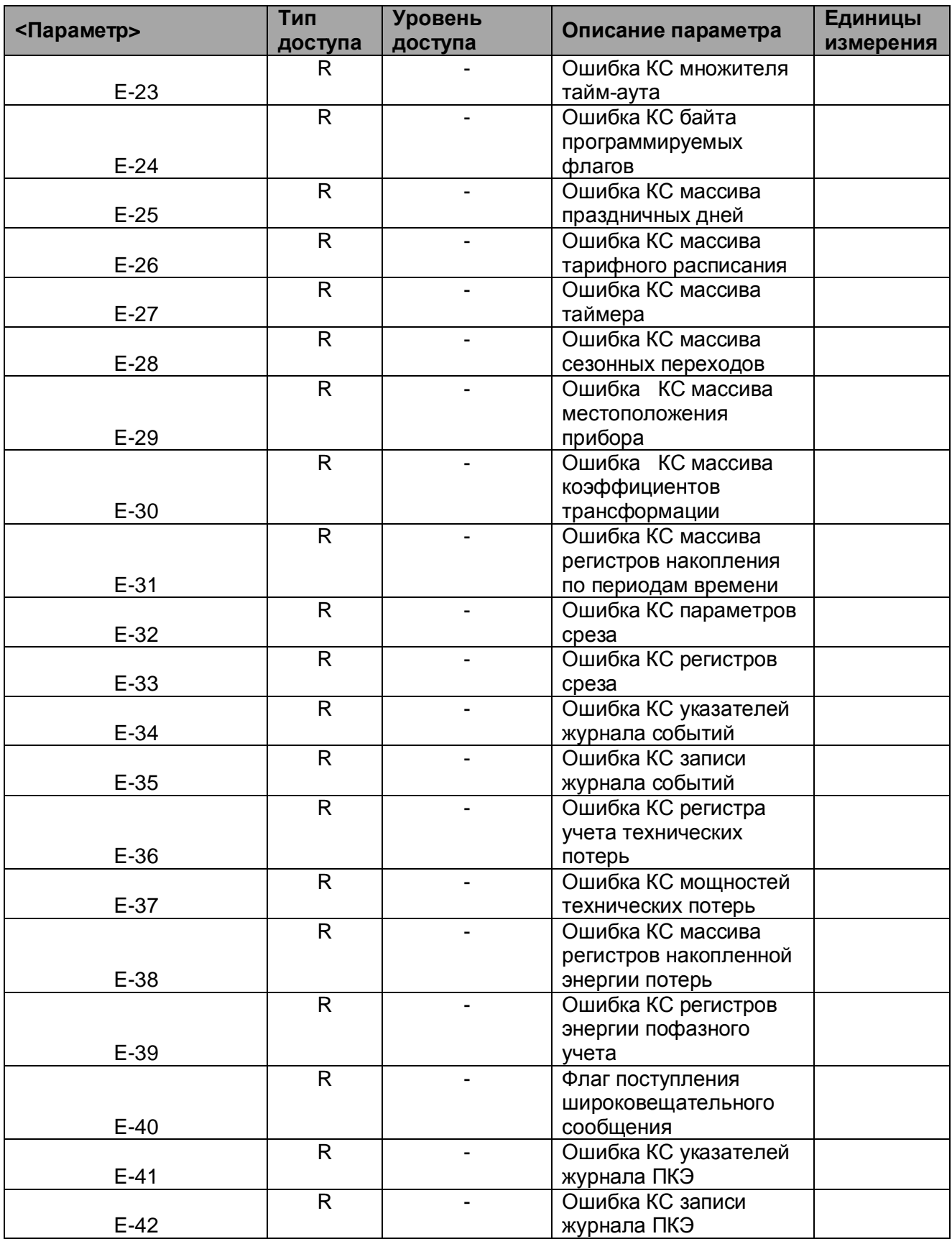

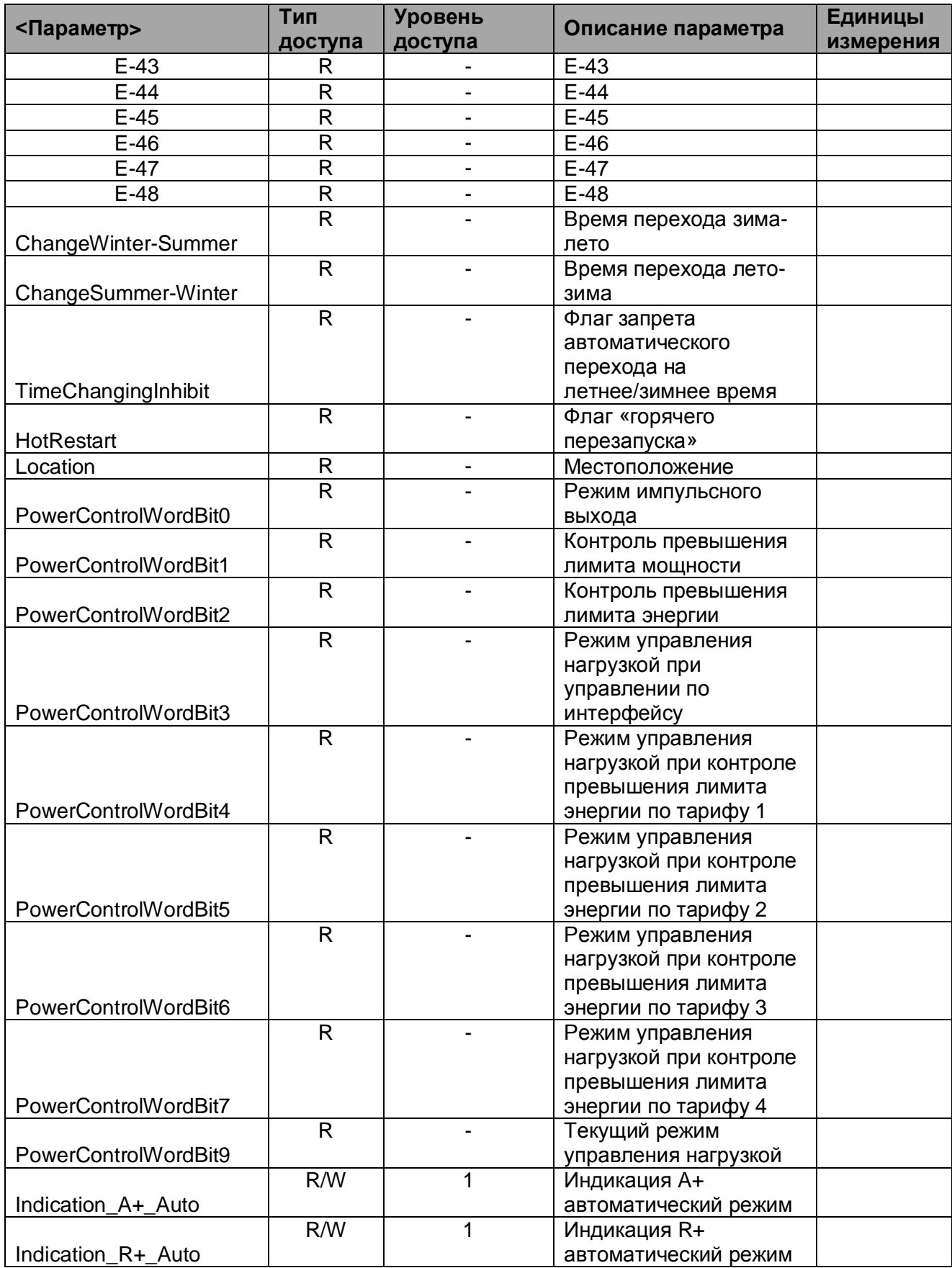

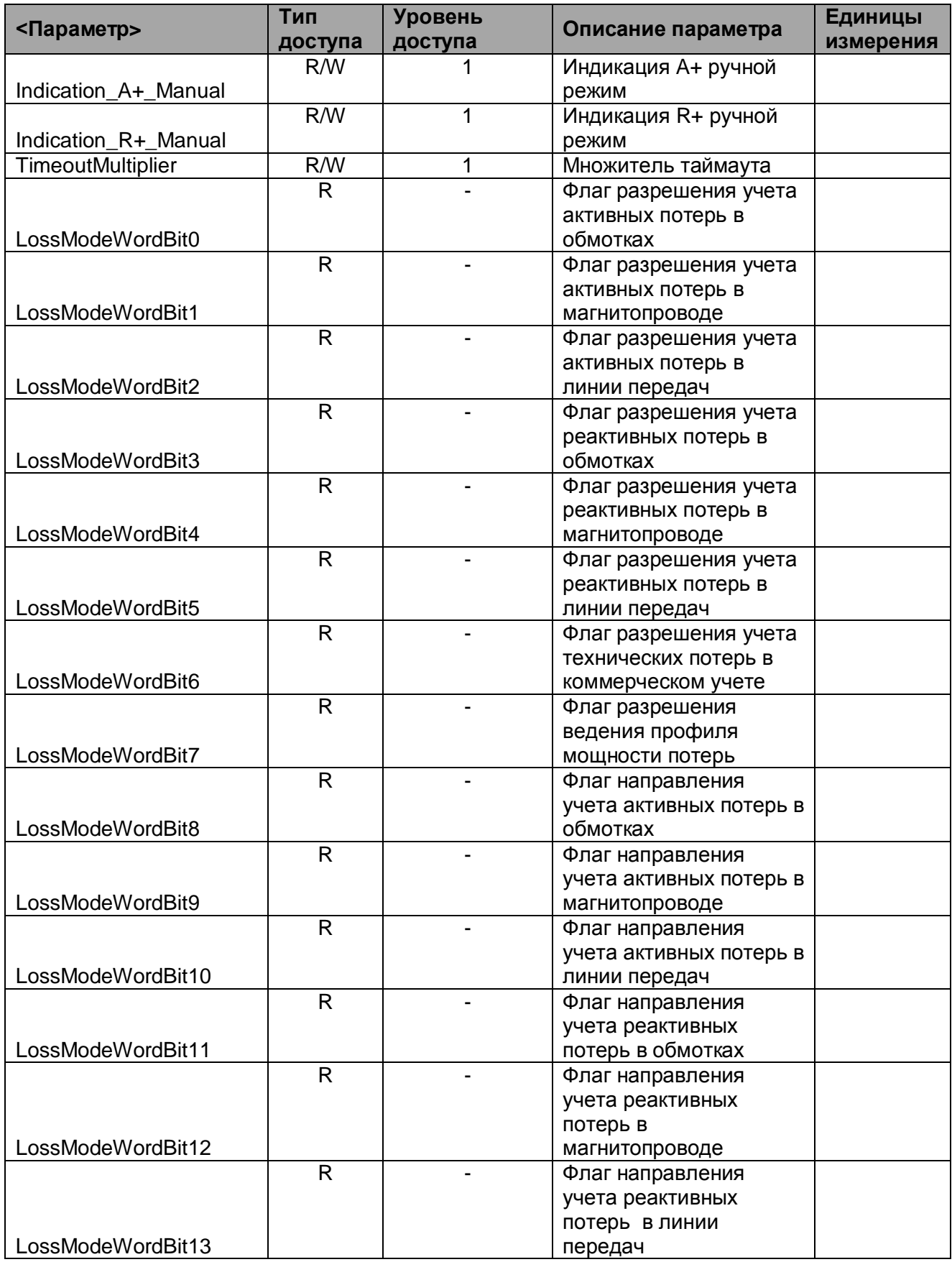

## **OPC-cервер счётчика "Меркурий 230"**

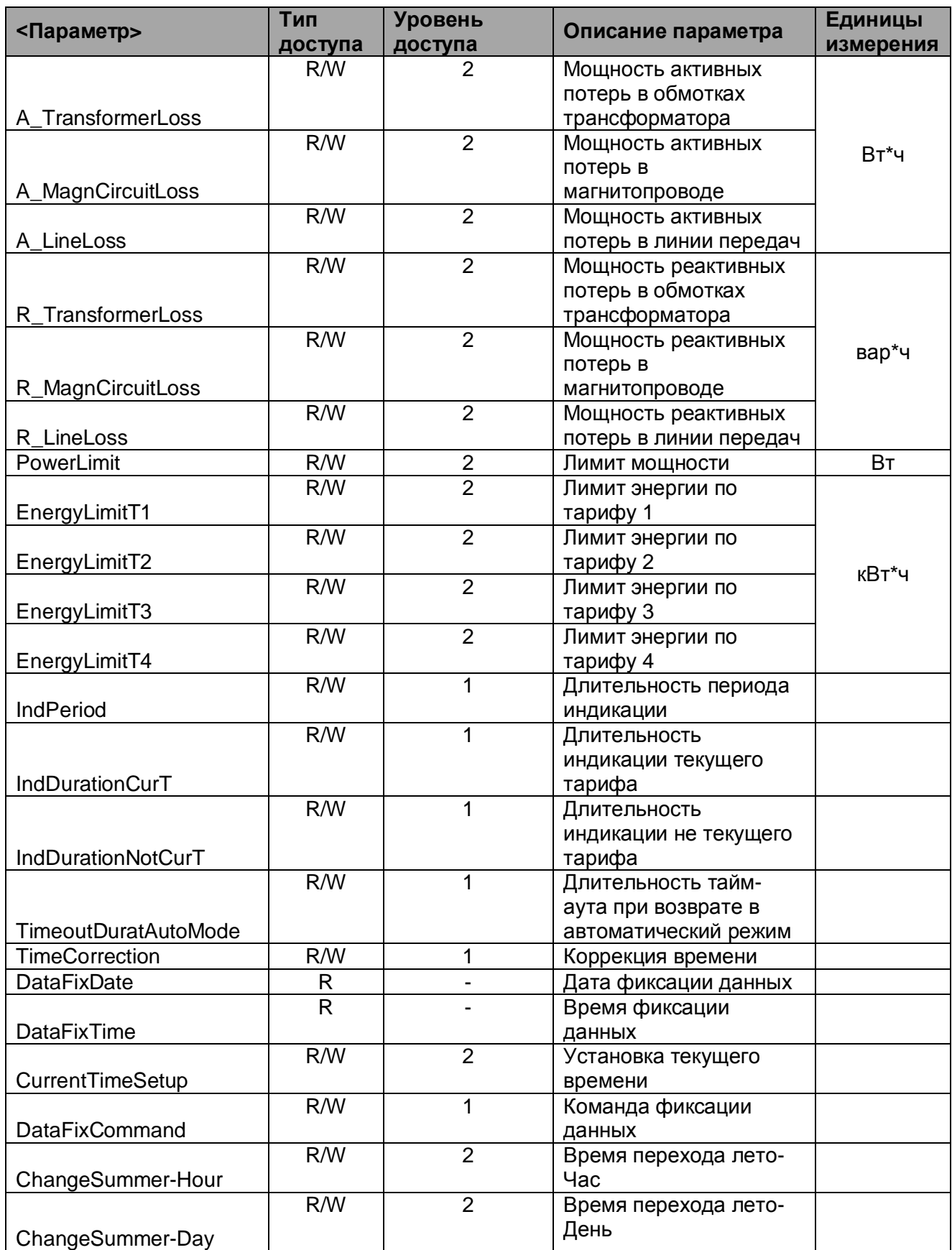

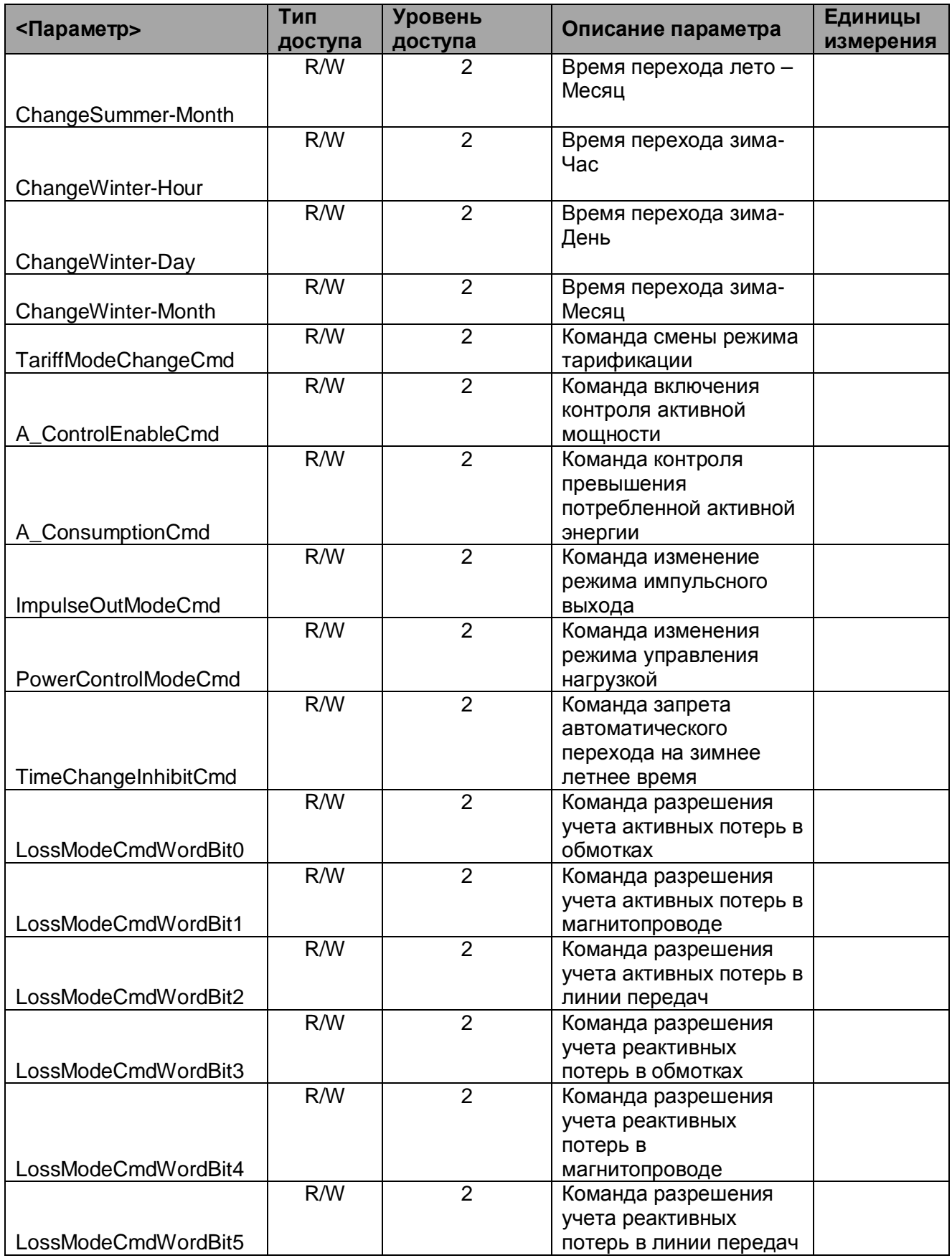

## **OPC-cервер счётчика "Меркурий 230"**

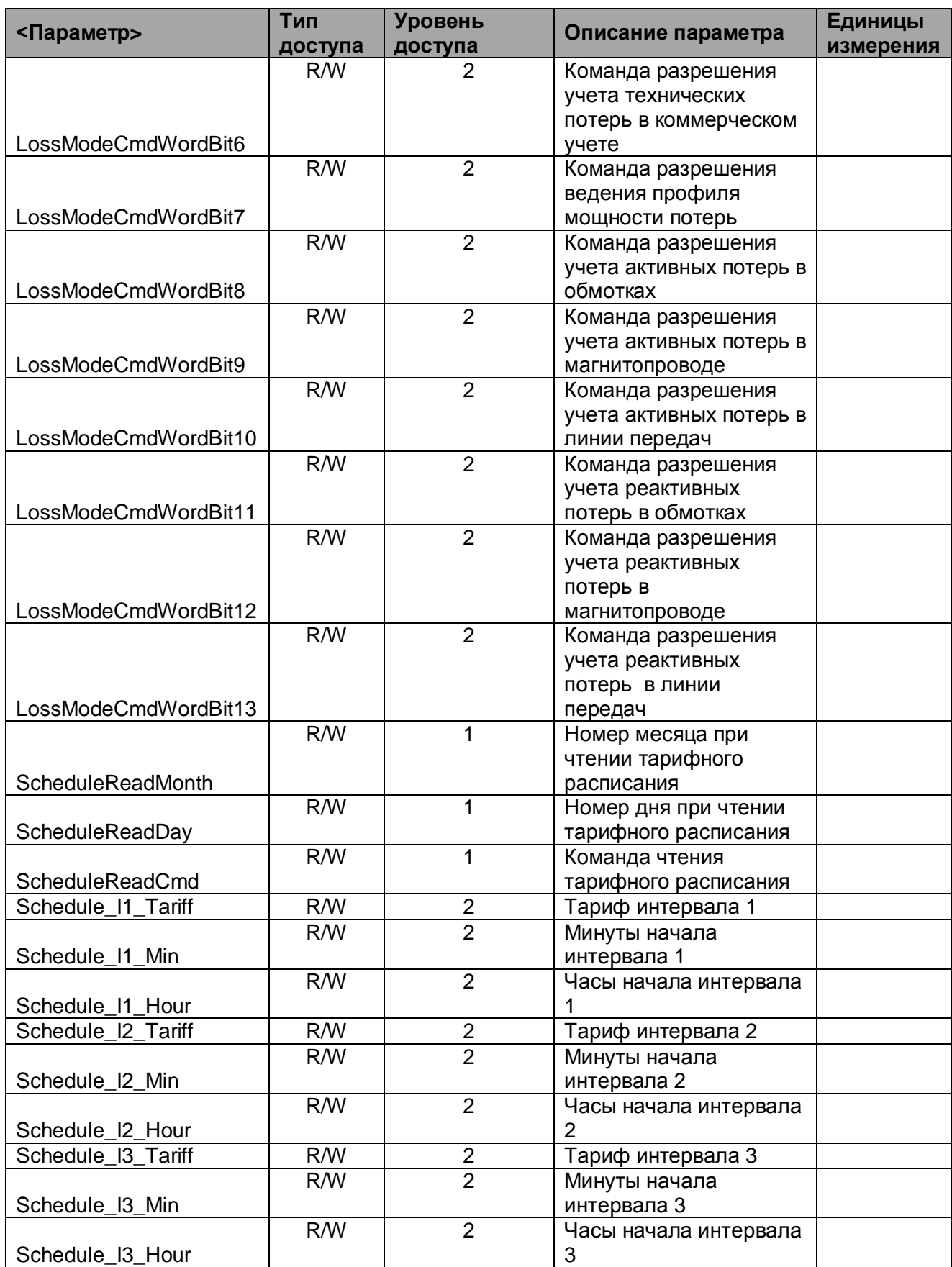

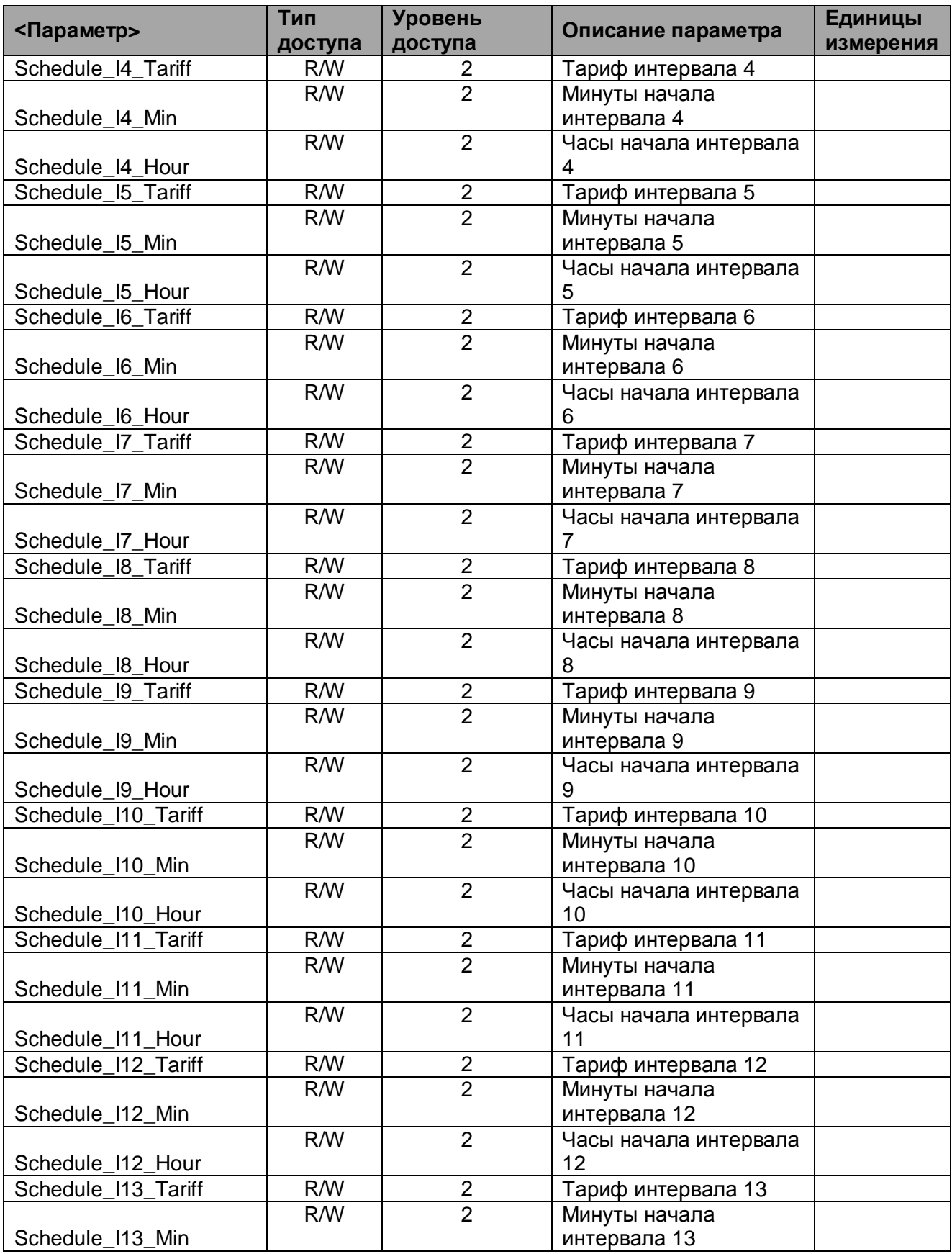

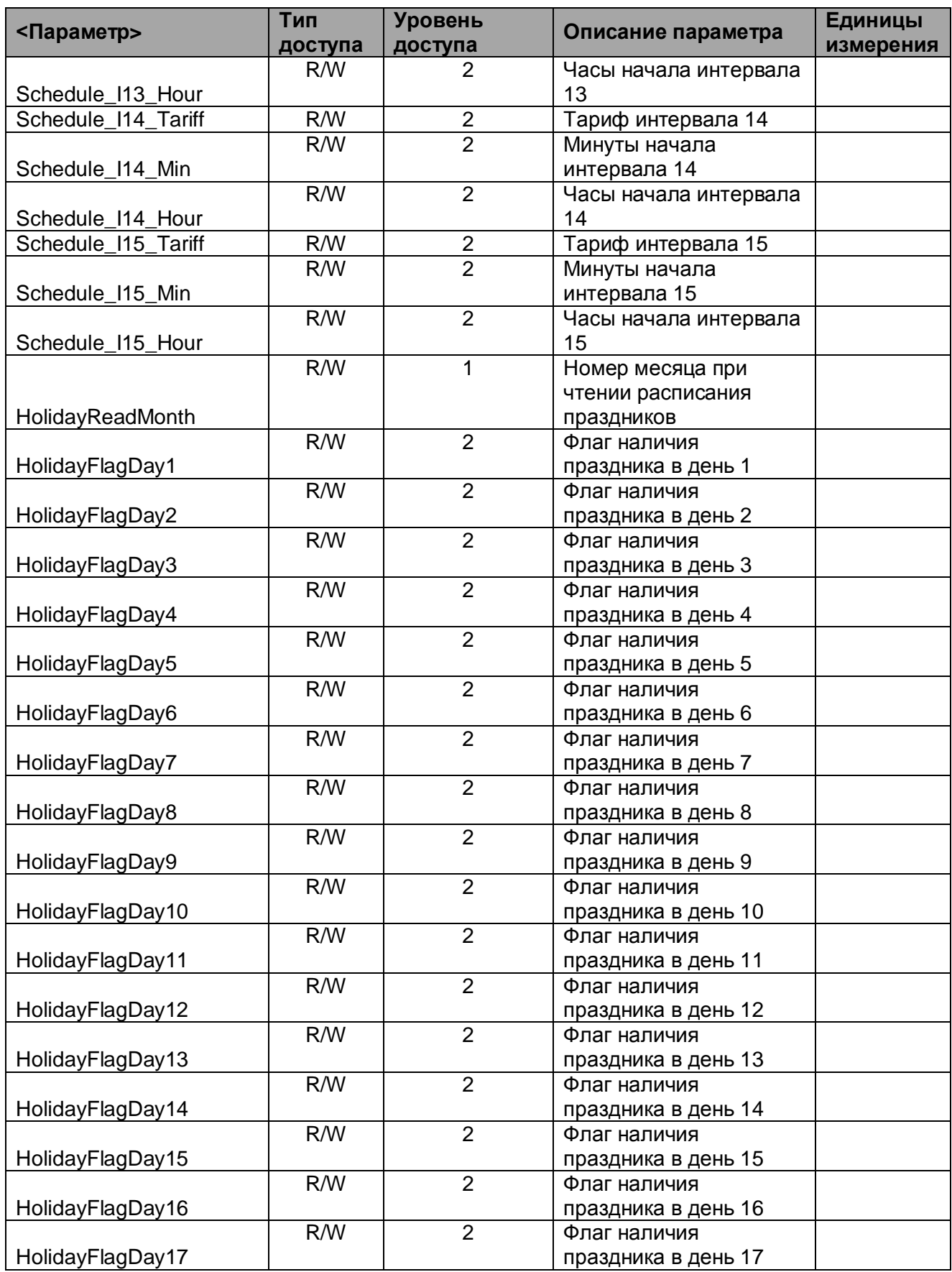

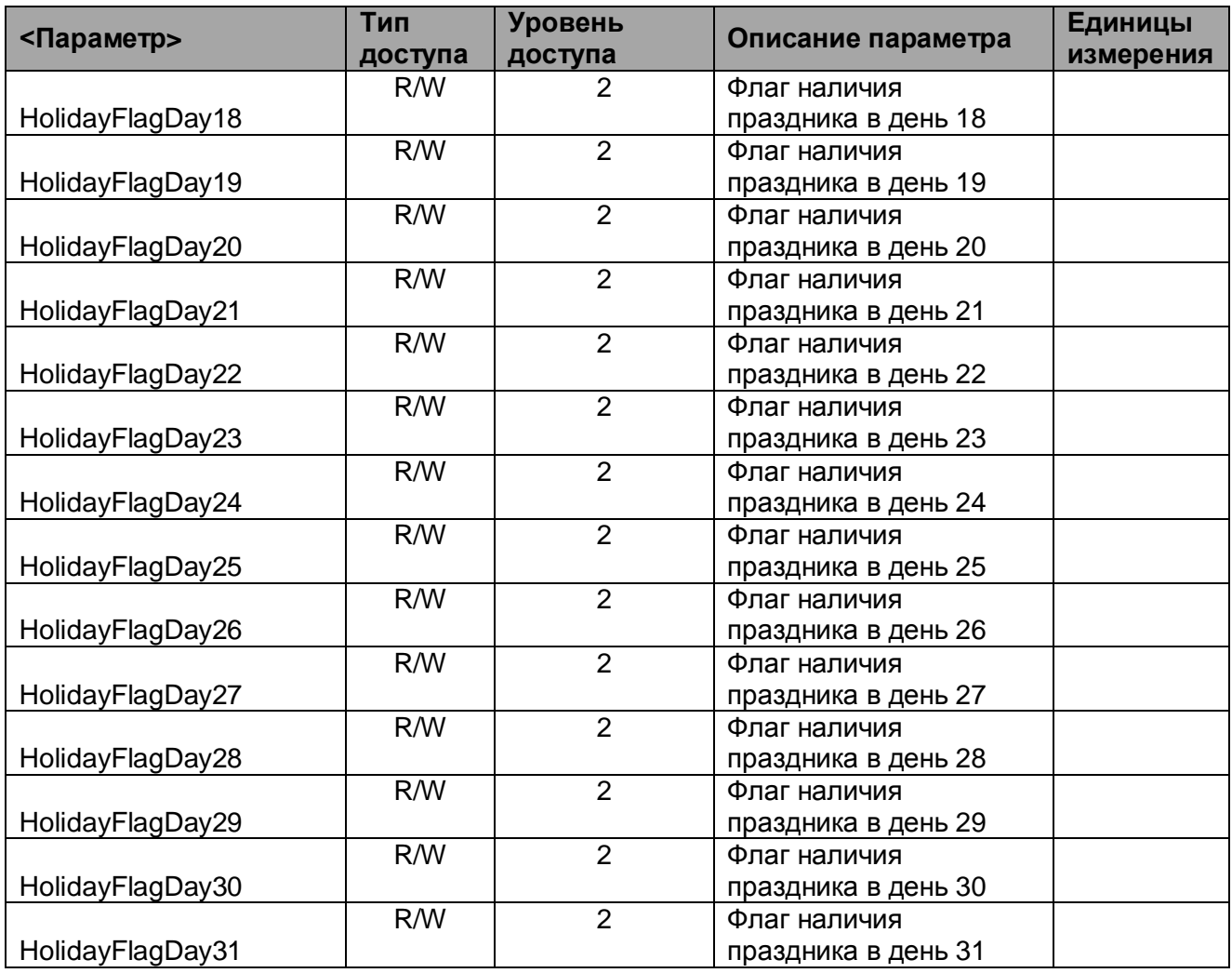

## <span id="page-42-0"></span>**А.2. Список HDA-параметров прибора, предоставляемых OPC-сервером**

Таблица А.2

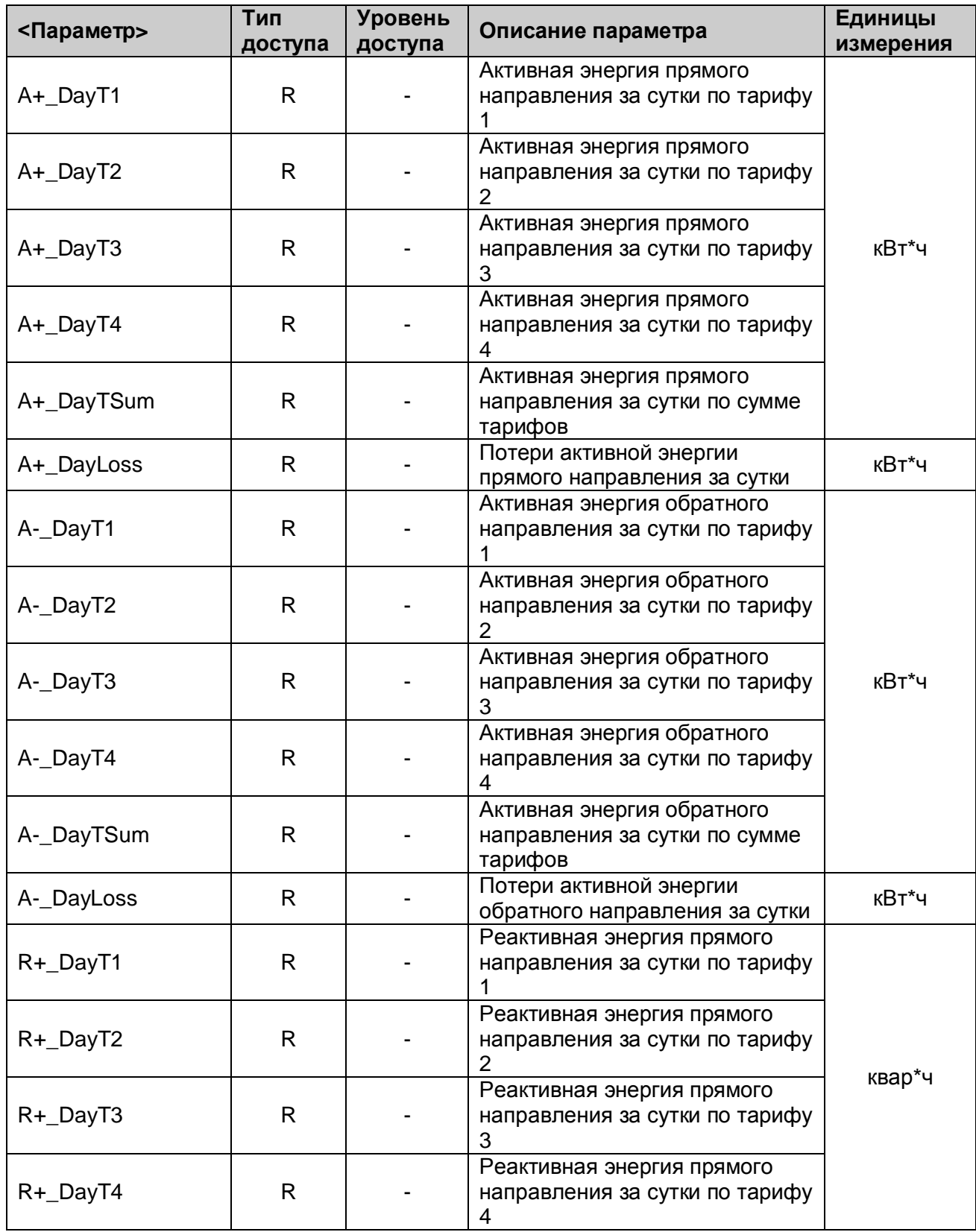

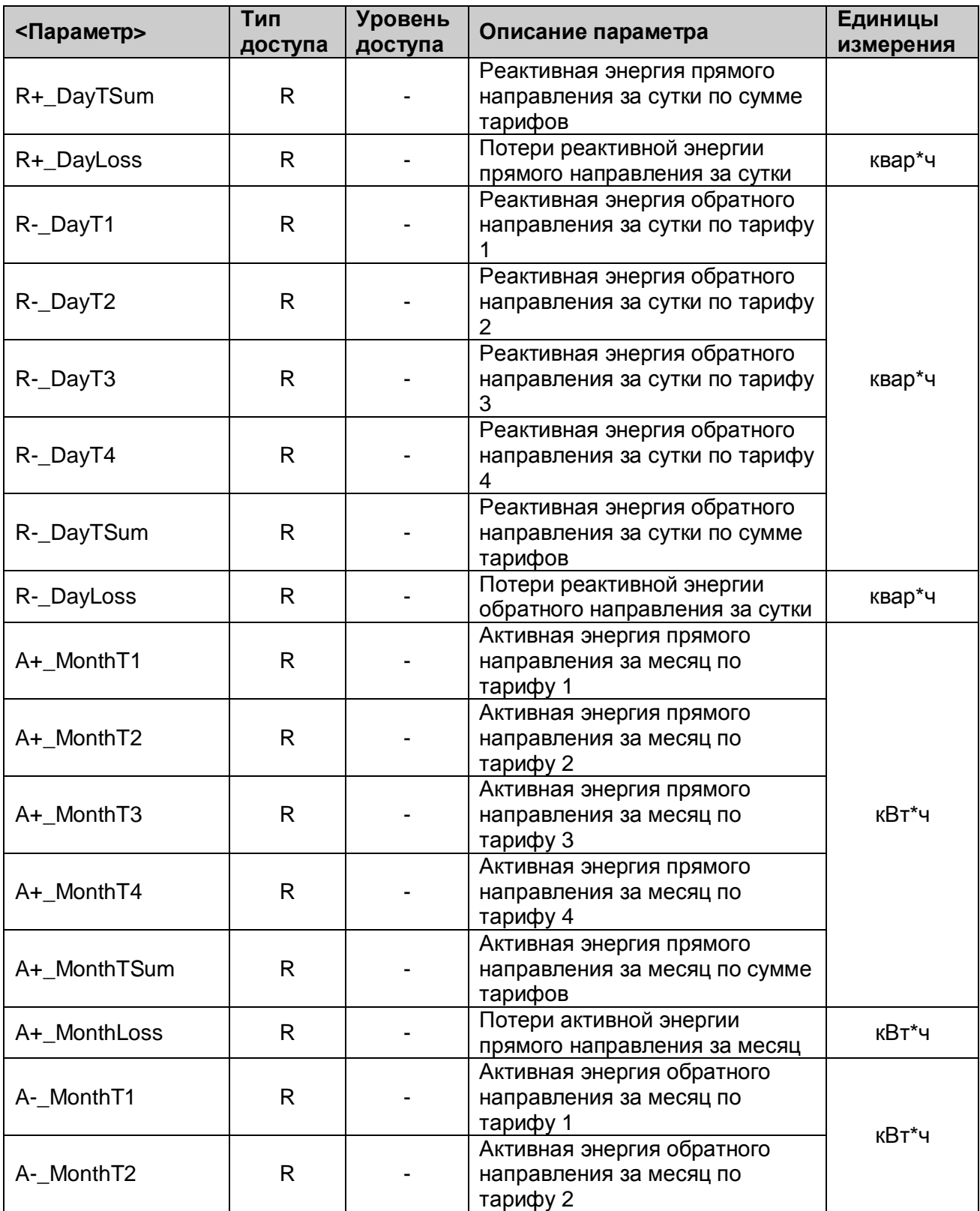

## **OPC-cервер счётчика "Меркурий 230"**

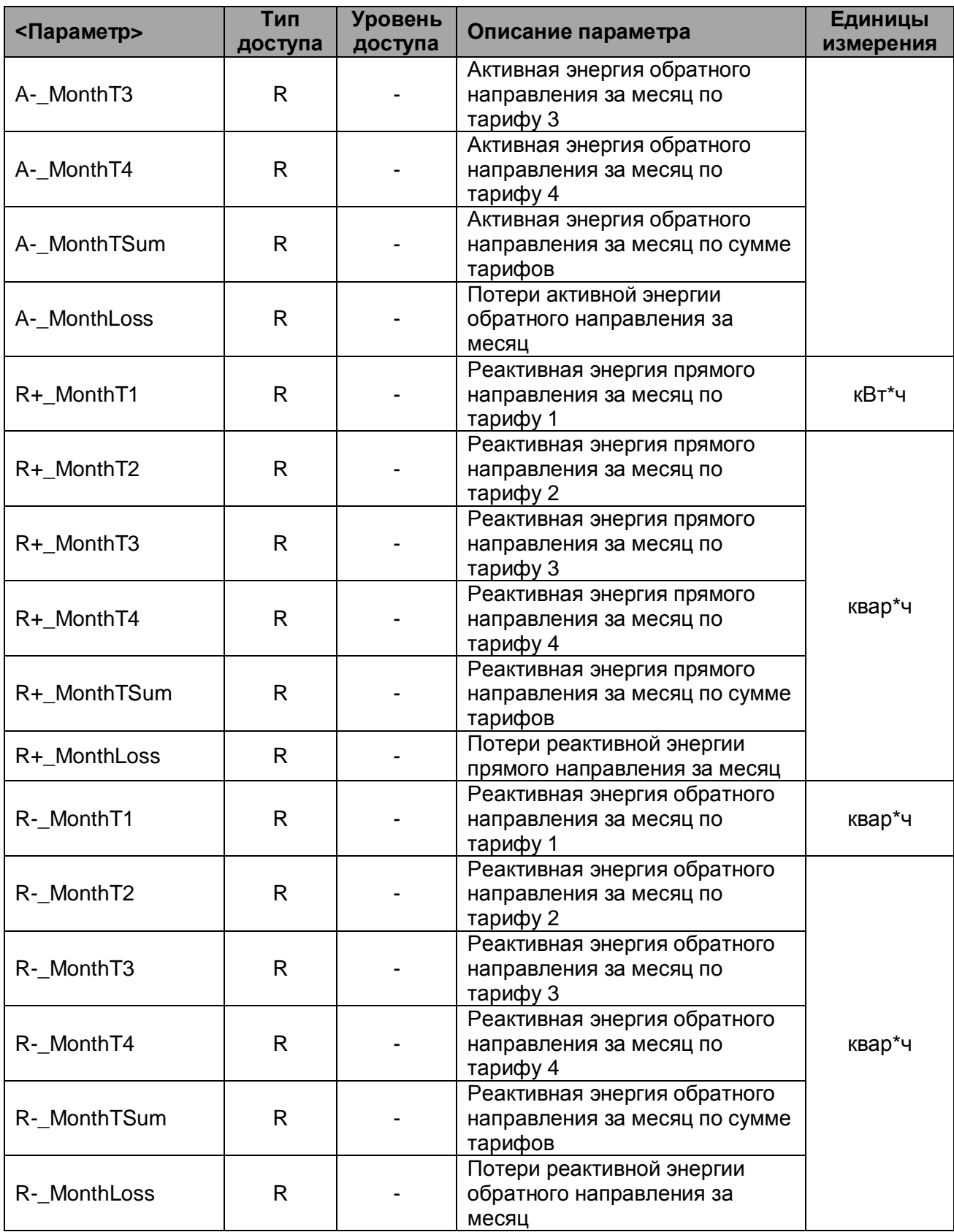

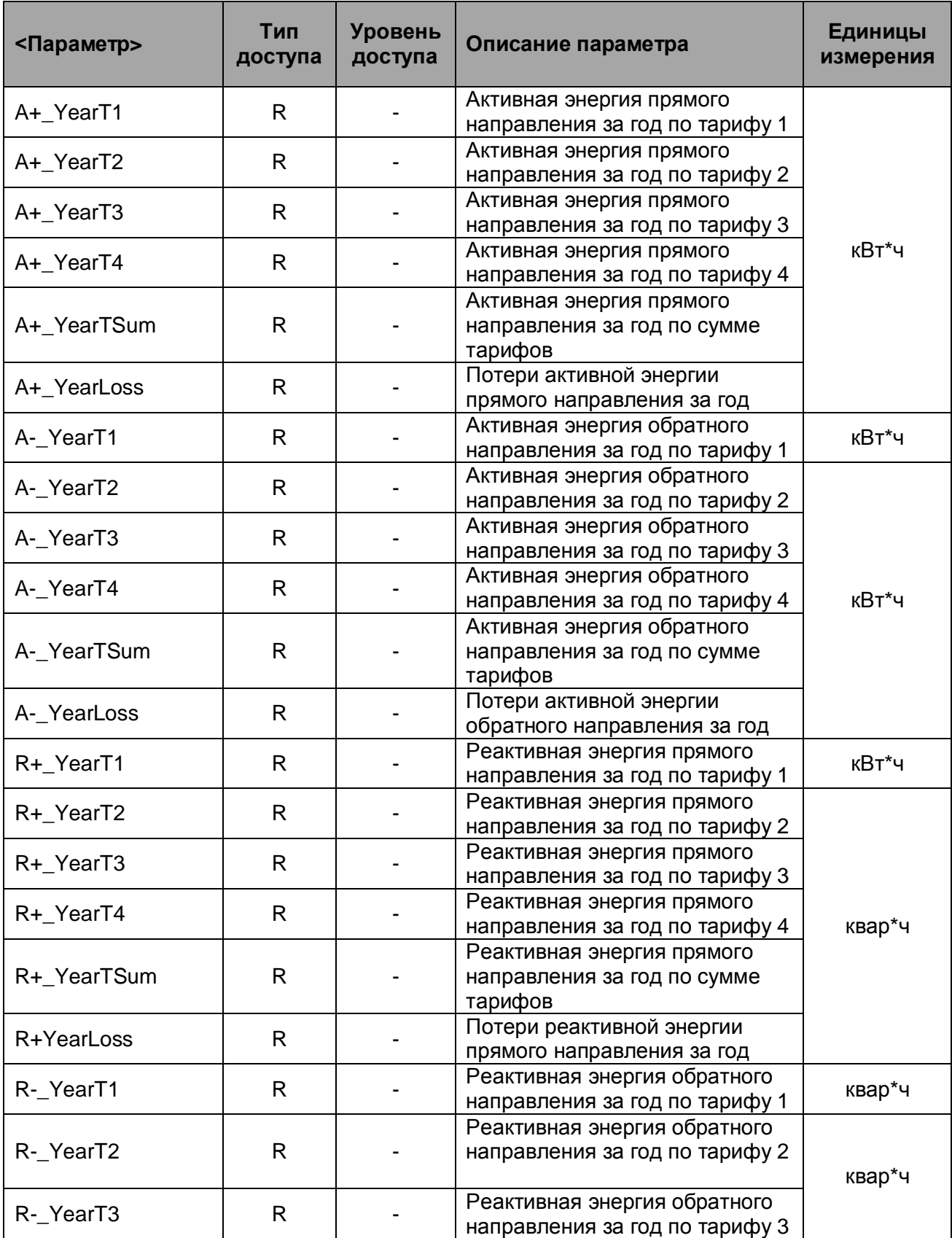

## **OPC-cервер счётчика "Меркурий 230"**

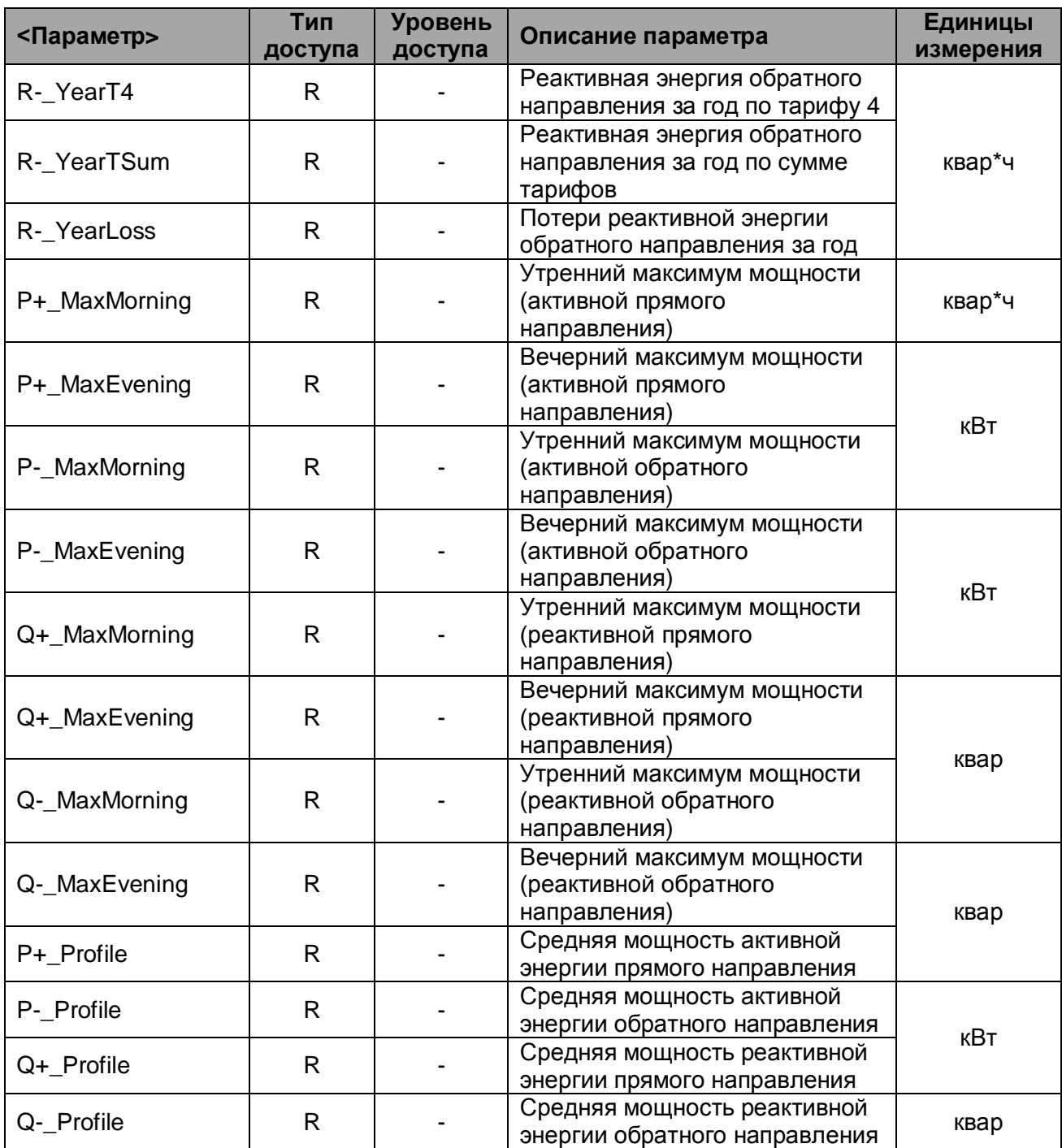